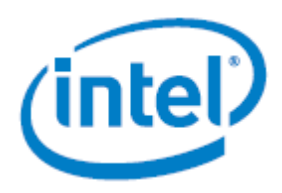

Reference for using the Intel® Active System Console (IASC)

**Rev 8.0 August 2019**

Intel® Server Products and Solutions

<This page intentionally left blank>

## *Document Revision History*

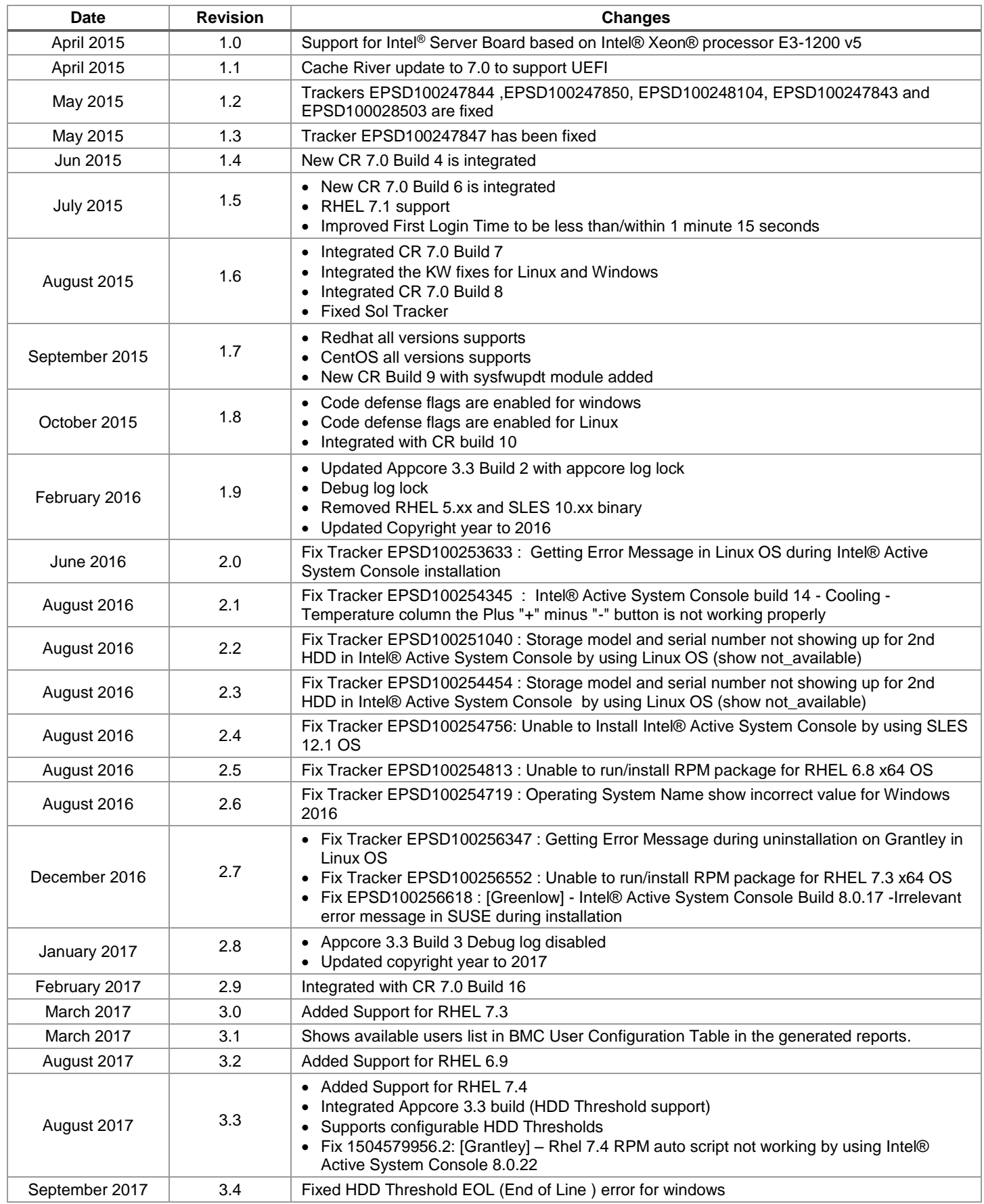

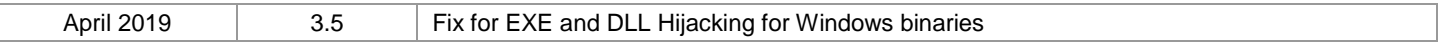

 $\overline{\phantom{a}}$ 

## *Legal Statements*

INFORMATION IN THIS DOCUMENT IS PROVIDED IN CONNECTION WITH INTEL® PRODUCTS FOR THE PURPOSE OF SUPPORTING INTEL DEVELOPED SERVER BOARDS AND SYSTEMS. NO LICENSE, EXPRESS OR IMPLIED, BY ESTOPPEL OR OTHERWISE, TO ANY INTELLECTUAL PROPERTY RIGHTS IS GRANTED BY THIS DOCUMENT. EXCEPT AS PROVIDED IN INTEL'S TERMS AND CONDITIONS OF SALE FOR SUCH PRODUCTS, INTEL ASSUMES NO LIABILITY WHATSOEVER, AND INTEL DISCLAIMS ANY EXPRESS OR IMPLIED WARRANTY, RELATING TO SALE AND/OR USE OF INTEL PRODUCTS INCLUDING LIABILITY OR WARRANTIES RELATING TO FITNESS FOR A PARTICULAR PURPOSE, MERCHANTABILITY, OR INFRINGEMENT OF ANY PATENT, COPYRIGHT OR OTHER INTELLECTUAL PROPERTY RIGHT.

UNLESS OTHERWISE AGREED IN WRITING BY INTEL, THE INTEL PRODUCTS ARE NOT DESIGNED NOR INTENDED FOR ANY APPLICATION IN WHICH THE FAILURE OF THE INTEL PRODUCT COULD CREATE A SITUATION WHERE PERSONAL INJURY OR DEATH MAY OCCUR.

Intel may make changes to specifications and product descriptions at any time, without notice. Designers must not rely on the absence or characteristics of any features or instructions marked "reserved" or "undefined." Intel reserves these for future definition and shall have no responsibility whatsoever for conflicts or incompatibilities arising from future changes to them. The information here is subject to change without notice. Do not finalize a design with this information.

The products described in this document may contain design defects or errors known as errata which may cause the product to deviate from published specifications. Current characterized errata are available on request.

Contact your local Intel sales office or your distributor to obtain the latest specifications and before placing your product order.

Intel is a trademark of Intel Corporation in the U.S. and other countries.

Microsoft, Windows, Windows Server, Active Directory, and Vista are trademarks, or registered trademarks of Microsoft Corporation in the United States and/or other countries.

**\*** Other names and brands may be claimed as the property of others.

Copyright **©** 2019 Intel Corporation. All rights reserved

## **Table of Contents**

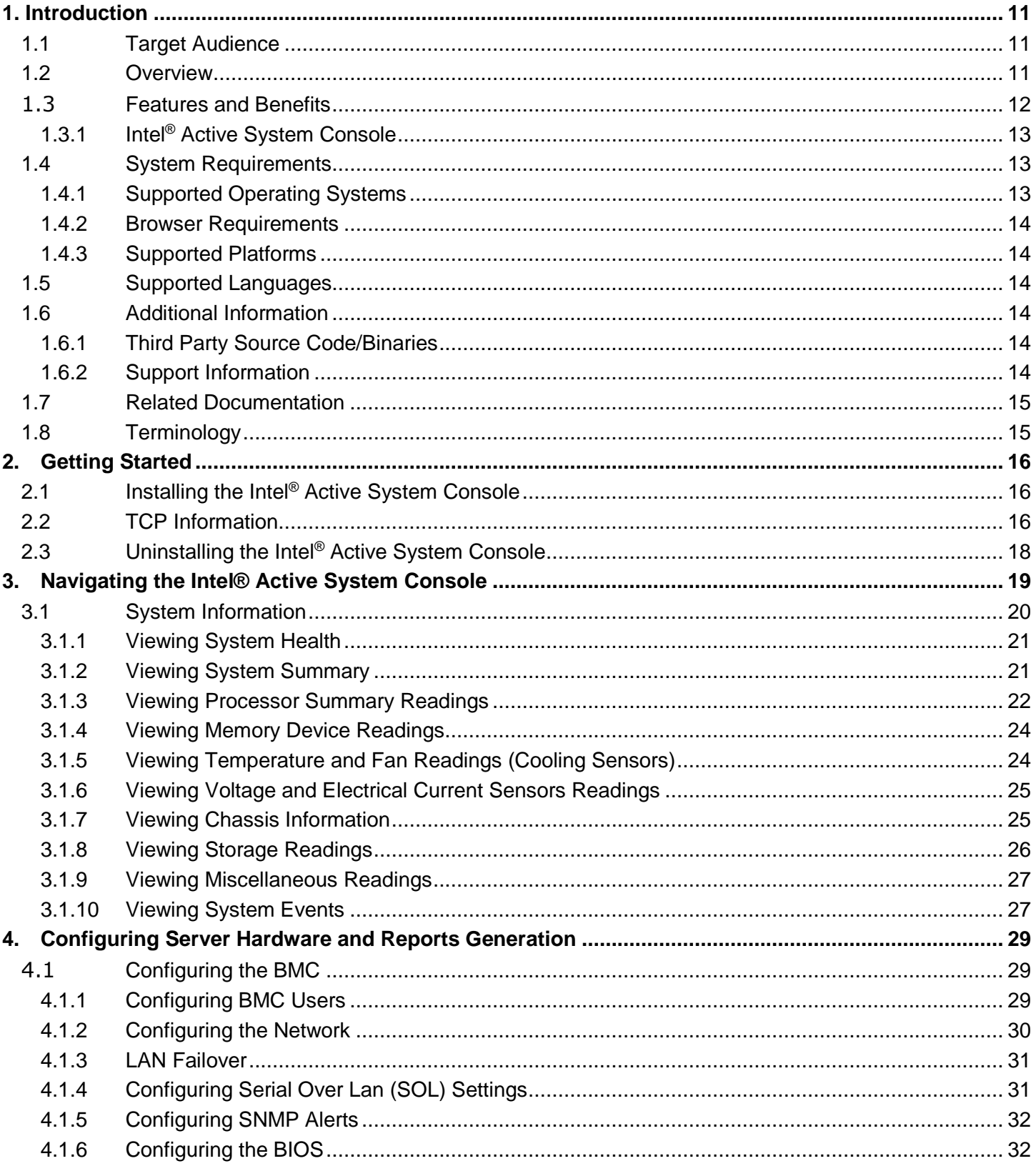

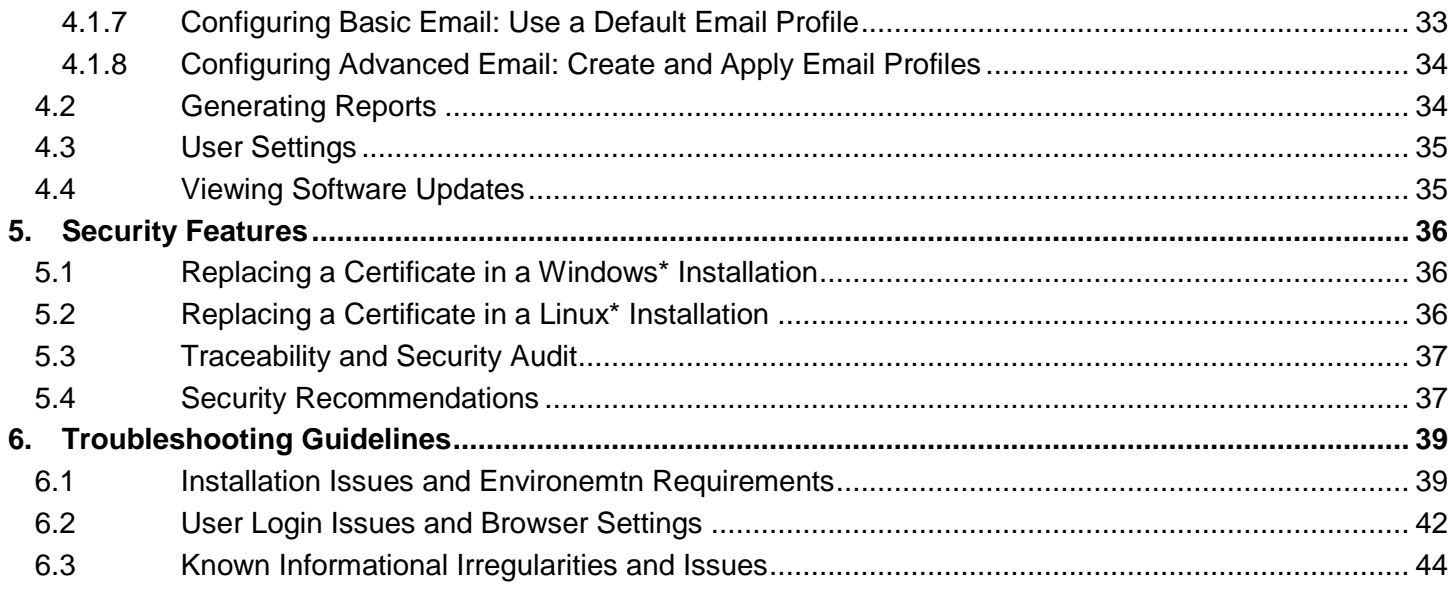

## *List of Tables*

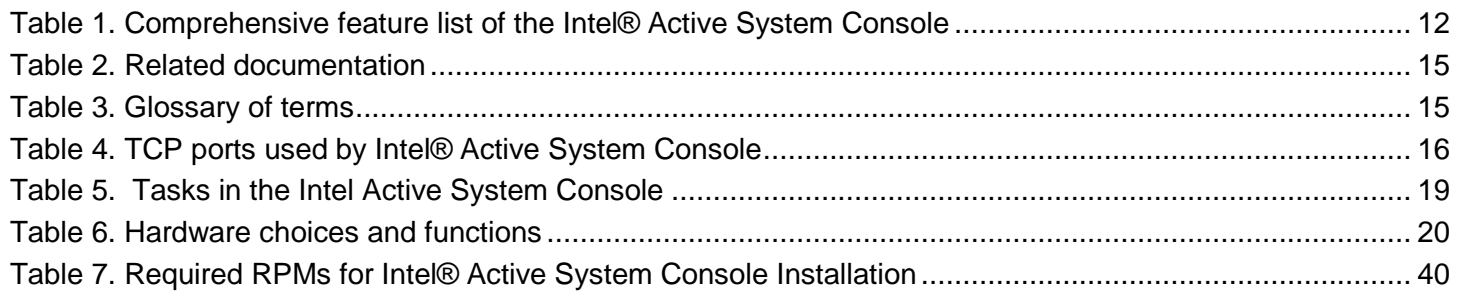

## **Table of Figures**

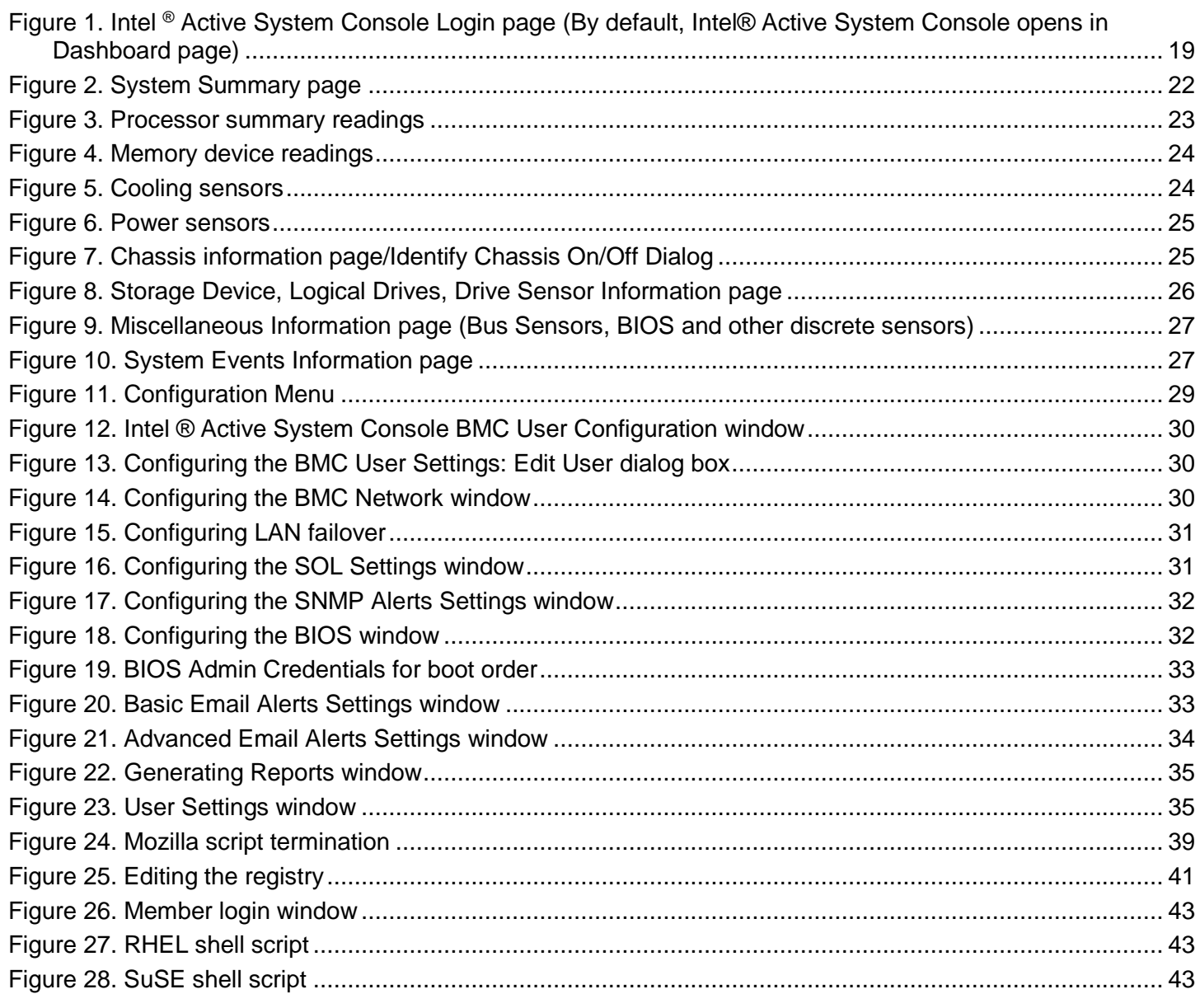

<This page is intentionally left blank.>

## <span id="page-10-0"></span>**1. Introduction**

The Intel® Active System Console is a simple, lightweight web application console that gives a dashboard view of the Server hardware on which it is running. It helps to proactively monitor the health of the Server, allows remote configuration of the Server, tracking of assets, and alerting of any issues and generation of asset reports.

The Intel® Active System Console is a product offering from the Intel® System Management Software - a suite of software products designed to reduce the cost and time of managing servers and keep businesses running 24/7.

Intel® Active System Console is included with almost all Intel® Server Products at no additional charge giving your customer "peace of mind" that servers are healthy.

Intel® Active System Console offers the following:

- **Proactive alerting** allows the server administrator to plan routine maintenance activities and avoid unplanned downtime
- **Asset Inventory** informs which components are installed in the server without having to shut down and open the system
- **Remote debug** isolates problems quickly saving hours and even days in the time it takes to debug and fix the issue.

## <span id="page-10-1"></span>**1.1 Target Audience**

The purpose of this document is to help system/server administrators install and use the Intel® Active System Console. It provides detailed information on the features and benefits of Intel® Active System Console and how to use them. It describes the software requirements, supported operating systems, and the supported platforms. It also explains the installation and un-installation process.

## <span id="page-10-2"></span>**1.2 Overview**

The Intel® Active System Console helps with proactive monitoring of the health of the Server, allows remote configuration of the Server, tracking of assets, alerting of any issues and generation of asset reports, giving a holistic view of the server hardware. This comprises information on hardware components of the system - overall health of the server and component health, sensors, System Event Log (SEL), storage (Logical Drives, Hard Drives), processors, memory, Field Replaceable Units (FRUs) as well as BMC configuration.

#### **Get Peace of Mind**

It improves security, reduces costs, and helps businesses move from reactive to proactive system management. The software enables secure remote management and monitoring of servers, clients, and applications from virtually any location—in a way that IT generalists can understand without attending weeks of training. It's all about IT made easy:

#### **Simple**

- Makes it easy to set up and maintain a reliable and secure IT infrastructure
- Streamlines tasks throughout server life cycle with remote management
- Manages IT functions with a single suite of tools

#### **Secure**

- Keeps IT informed with automated daily health reports and alerts
- Improves reliability and stability with application and patch deployment

#### **Smart**

- Designed specifically for small to midsize business
- Reduces travel time and costs
- Provides a proactive solution to server management with reports and alerts

To launch the Intel® Active System Console, go to **Start> Programs**> **Intel® Server Management Software >Intel® Active System Console**.

Intel® Active System Console may also be launched from any client using the URL: https://<ipadddressofserver>:9393/asc

## <span id="page-11-0"></span>**1.3 Features and Benefits**

This section discusses the features and benefits of the Intel® System Management Software suite of Products in general and the Intel® Active System Console in particular.

#### **Intel® System Management Software**

The following table lists the comparative features and benefits of Intel® System Management Software suite of Products:

<span id="page-11-1"></span>

| <b>Features</b>                             | Intel <sup>®</sup> Active System<br><b>Console</b> | Intel <sup>®</sup> SNMP-SA                                  |
|---------------------------------------------|----------------------------------------------------|-------------------------------------------------------------|
| <b>Server Environment</b>                   | Enterprise                                         | Enterprise                                                  |
| <b>User Interface</b>                       | <b>Web Based</b>                                   | Integrates into enterprise tools<br>such as<br>HP* OpenView |
| <b>Operating System Support</b>             | Windows, Linux                                     | Windows, Linux                                              |
| Single, easy to use console                 | X                                                  |                                                             |
| <b>Hardware Predictive Failure Analysis</b> | $\mathsf{X}$                                       | X                                                           |
| <b>Sensor readings</b>                      | $\mathsf{X}$                                       | X                                                           |
| <b>Hardware Event Log</b>                   | X                                                  |                                                             |
| <b>Hardware and Software Inventory</b>      | X (Hardware and Operating<br>System)               |                                                             |
| <b>OS and Application Monitoring</b>        |                                                    |                                                             |
| <b>Software Patch Deployment</b>            |                                                    |                                                             |
| <b>Application Deployment</b>               |                                                    |                                                             |
| <b>Alerting</b>                             | X (Email and BMC SNMP)                             | X (SNMP)                                                    |
| Reporting                                   | X                                                  |                                                             |
| <b>BMC Configuration</b>                    | X                                                  |                                                             |
| <b>Power Management</b>                     |                                                    |                                                             |
| <b>Performance Views</b>                    |                                                    |                                                             |
| <b>Remote Management</b>                    | X                                                  | X                                                           |
| <b>Multi Server Management</b>              |                                                    |                                                             |

**Table 1. Comprehensive feature list of the Intel® Active System Console**

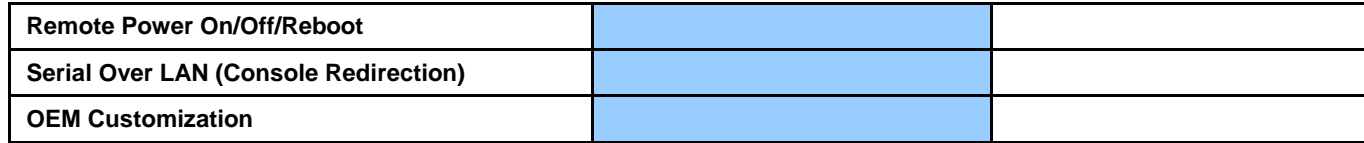

#### <span id="page-12-0"></span>1.3.1 **Intel® Active System Console**

The Intel® Active System Console has the following features:

- Viewing System Health in the Dashboard
- Viewing Other System Information as follows:
	- o Viewing System Summary
	- o Viewing Processor Summary Readings
	- o Viewing Memory Device Readings
	- o Viewing Temperature and Fan Readings (Cooling Sensors)
	- o Viewing Voltage and Current Sensors Readings
	- o Viewing Chassis Information
	- o Viewing Storage Readings
	- o Viewing Miscellaneous Readings
	- o Viewing System Events
- Generating Reports
- Checking for software updates

### <span id="page-12-1"></span>**1.4 System Requirements**

This section details the software requirements, supported operating systems and the supported platforms for the Intel® Active System Console.

#### <span id="page-12-2"></span>**1.4.1 Supported Operating Systems**

- Microsoft Windows\* Server 2016 64-bit
- Red Hat\* Enterprise Linux 6.5 64-bit
- Red Hat\* Enterprise Linux 6.6 64-bit
- Red Hat\* Enterprise Linux 6.7 64-bit
- Red Hat\* Enterprise Linux 6.8 64-bit
- Red Hat\* Enterprise Linux 6.9 64-bit
- Red Hat\* Enterprise Linux 7.0 64-bit
- Red Hat\* Enterprise Linux 7.1 64-bit
- Red Hat\* Enterprise Linux 7.2 64-bit
- Red Hat\* Enterprise Linux 7.3 64-bit
- Red Hat\* Enterprise Linux 7.4 64-bit
- SUSE\* Linux Enterprise Server 11.x 64-bit
- SUSE\* Linux Enterprise Server 12.x 64-bit

The below OSes are not supported after Build 13

- Windows\* Server 2012 Enterprise
- Windows\* Server 2008 Enterprise
- RHEL\* 6.x 32 bit
- SUSE\* 11.x 32 bit

#### **Important Notes**:

- OS without GUI (Graphical User Interface) is not supported.
- For Red Hat OS version, before installing the Intel® Active System Console execute RHELx86\_64AUTO.sh script (>sh RHELx86\_64AUTO.sh) with OS DVD in the DVD for installing the dependent packages for Intel® Active System Console.
- Linux UEFI secure boot enabled is not supported.

#### <span id="page-13-0"></span>**1.4.2 Browser Requirements**

The application has been tested to run on Microsoft\* Internet Explorer 7.x or later and Mozilla Firefox\* 3.6 or later versions. It is best viewed in screen resolution from 1024 X 768 to 1440 X 900.

#### <span id="page-13-1"></span>**1.4.3 Supported Platforms**

- Intel® Server Board based on Intel® Xeon® processor E5-1600/2600/4600 v2 product family
- Intel® Server Board based on Intel® Xeon® processor E5-2400 v2 product family
- Intel® Server Board based on Intel® Xeon® processor E5-2600 v3/v4 product family
- Intel® Server Board based on Intel® Xeon® processor E3-1200 v5/v6 product family
- Intel® Server Board based on Intel® Xeon® Scalable Processor family
- Intel® Server Board based on 2<sup>nd</sup> Generation Intel® Xeon® Scalable Processor family

For the latest and up-to-date list of supported operating systems, system requirements and platforms supported refer to the release notes available with the product.

## <span id="page-13-2"></span>**1.5 Supported Languages**

English

## <span id="page-13-3"></span>**1.6 Additional Information**

This section lists additional Intel® Active System Console related information that will allow for appropriate use.

#### <span id="page-13-4"></span>**1.6.1 Third Party Source Code/Binaries**

For third party source code/binaries, please refer to the following link: <http://support.intel.com/support/motherboards/server/sysmgmt/sb/CS-031025.htm>

#### <span id="page-13-5"></span>**1.6.2 Support Information**

If an issue is encountered with the server platform or management software, please follow these steps to obtain support on the product.

1. Get connected to our **support web page** for 24x7 support when needed to get the latest and most complete technical support information on all Intel® Enterprise Server, Storage Platforms and Management Software. Information available at the support site includes:

- [Latest BIOS, firmware, drivers and utilities](http://downloadcenter.intel.com/default.aspx) available through Intel's download center.
- Product documentation and flash demos, installation and quick start guides
- Full product specifications, technical advisories and errata
- Compatibility documentation for memory, hardware add-in cards, chassis support matrix, and operating systems
- [Server and chassis accessory parts list](http://serverconfigurator.intel.com/default.aspx) for ordering upgrades or spare parts
- A searchable knowledgebase to search for product information throughout the support site

#### 2. Utilize the [community forums](http://communities.intel.com/community/openportit/server?view=overview) or [chat with a live person.](http://www.intel.com/support/feedback.htm?group=server)

3. Contact an Intel support representative using one of the [following support phone numbers.](http://www.intel.com/support/9089.htm) Charges may apply. Intel customer support suggests running the Intel® System Information Tool (depending on the operating system being used) for [Microsoft Windows\\*,](http://downloadcenter.intel.com/Detail_Desc.aspx?agr=Y&DwnldID=18895) [Linux\\*](http://downloadcenter.intel.com/Detail_Desc.aspx?agr=Y&DwnldID=19656) or [EFI\\*](http://downloadcenter.intel.com/Detail_Desc.aspx?agr=Y&DwnldID=19657) to extract relevant data that pertains to the issue being encountered and provide the information when asked by a support agent.

Intel now offers Channel Program members round-the-clock [24x7 technical phone support](http://www.intel.com/reseller/) on Intel® server boards, server chassis, server RAID controller cards, and Intel® Server Management.

#### **Warranty Information**

Connect to Intel's website to obtain [warranty information.](http://www.intel.com/support/motherboards/server/sb/CS-010807.htm)

**Note:** Requires Login to the Reseller Site to obtain the 24x7 Number.

## <span id="page-14-0"></span>**1.7 Related Documentation**

<span id="page-14-2"></span>The following table lists the related documentation:

#### **Table 2. Related documentation**

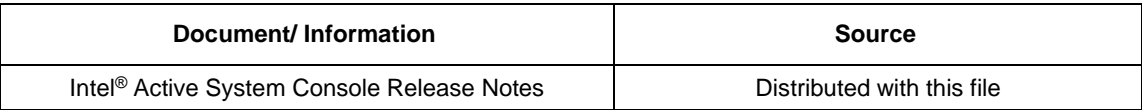

## <span id="page-14-1"></span>**1.8 Terminology**

<span id="page-14-3"></span>The following table lists the terminology used in this document and their relevant descriptions.

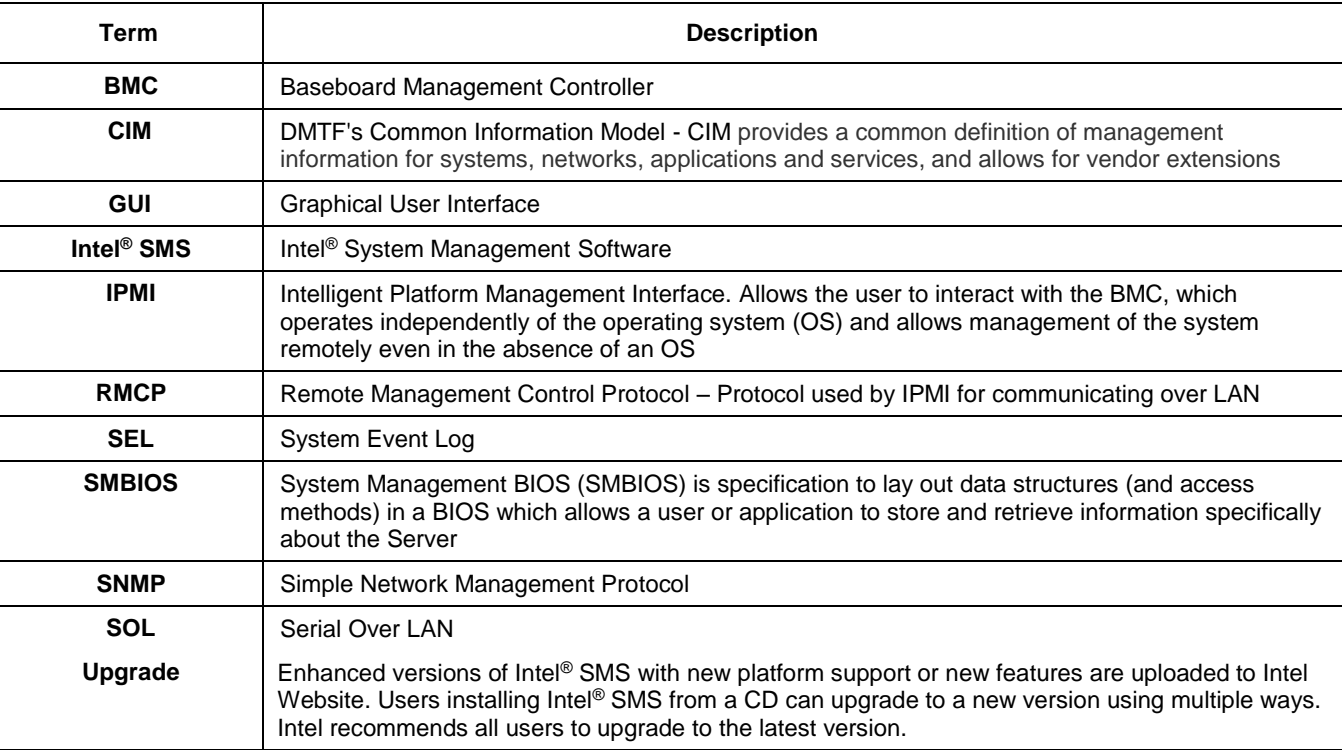

#### **Table 3. Glossary of terms**

## <span id="page-15-0"></span>**2. Getting Started**

This section provides information on how to install and use the Intel® Active System Console.

## <span id="page-15-1"></span>**2.1 Installing the Intel® Active System Console**

#### **For Linux\***

To install the software, run with root privilege:

1. Get the zip package and unzip to a folder

```
a. cd Linux/<OS_NAME> [RHEL5 | RHEL6 | RHEL7 | SUSE10 | SUSE11 | SUSE12]
```
- 2. Run the following command to untar the package
	- a. tar -xvf [Intel® Active System Console package name]
- 3. After untar-ing the Intel® Active System Console package, the following folders will be present:
	- a. ./ASC and ./common
- 4. Run the following commands.
	- a. cd ASC b. ./install

#### **For Microsoft Windows\***

- 1. Insert the Intel® Server Deployment and Management media, go to the System Management Software Tab or browse the ASC package folder and start the ASC installation main interface manually.
- 2. Click on the "Click to Install" button for Intel® Active System Console Install. This will take you to the prerequisite Page, choose "Install Software" if enabled. Then, once the prerequisite software is installed click the "Continue Installation" button.

#### **Notes:**

- While installing, user will be asked to change the default password of the "admin" user. It is recommend to set a strong password for "admin" (for example, use a password with a length of at least 14 characters comprised of a combination of letters, numbers, and keyboard characters not defined as letters or numerals such as ` - \_ = + ! ~ # @  $$^*$  : ; . , ? & ^ )
- The Intel® Active System Console installed in the server also serves as an MSM agent monitoring this server.

## <span id="page-15-2"></span>**2.2 TCP Information**

The following TCP ports are used by Intel® Active System Console.

<span id="page-15-3"></span>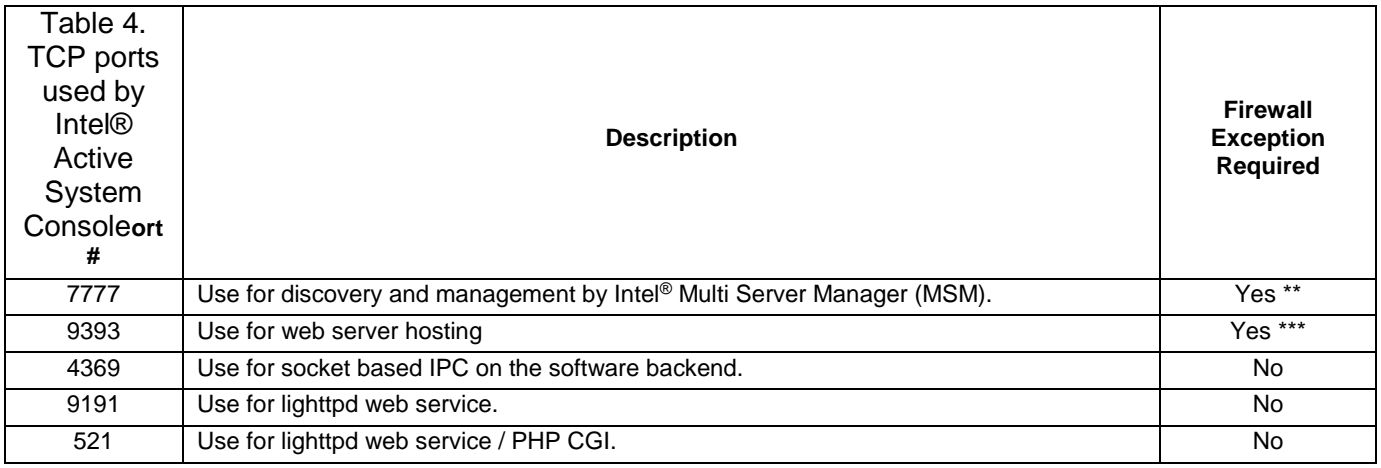

#### **Notes:**

\*\* 7777 is required to add on the firewall approval list only when used to manage Intel® Active System Console with Intel® Multi-Server Manager.

\*\*\* 9393 is required to add on the firewall approval list if accessing Intel® Active System Console remotely over the network with a supported web browser.

Refer to **Section 5** for more security features.

## <span id="page-17-0"></span>**2.3 Uninstalling the Intel® Active System Console**

To uninstall, run the following:

#### **Linux\* -**

```
cd /usr/local/asc/bin/
"sh uninstall"
```
#### **Windows\***

You can uninstall ASC from Windows either

- from Add/Remove Program options
- from Start Menu->All Programs->Intel->Uninstall Intel<sup>®</sup> Active System Console

A server reboot prompt will appear to complete uninstallation, allowing to either reboot immediately or postpone it. All files and registry entries will be completely removed only on reboot.

**Note**: The database will also be removed on uninstallation. If the database is required for any further storage make certain that the database SMS.db is copied to a non-default location before uninstall.

- /usr/local/asc/bin/SMS.db (in Linux\*)
- C:\Program Files\Intel\ASC\SMS.db (in Windows\* 32 bit)
- C:\Program Files (x86)\Intel\ASC\SMS.db (in Windows\* 64 bit)

## <span id="page-18-0"></span>**3. Navigating the Intel® Active System Console**

This section details the navigation of the Intel® Active System Console for use of its features.

By default, the Intel® Active System Console opens in the **System>Dashboard** view displaying overall server health as shown in Figure 1.

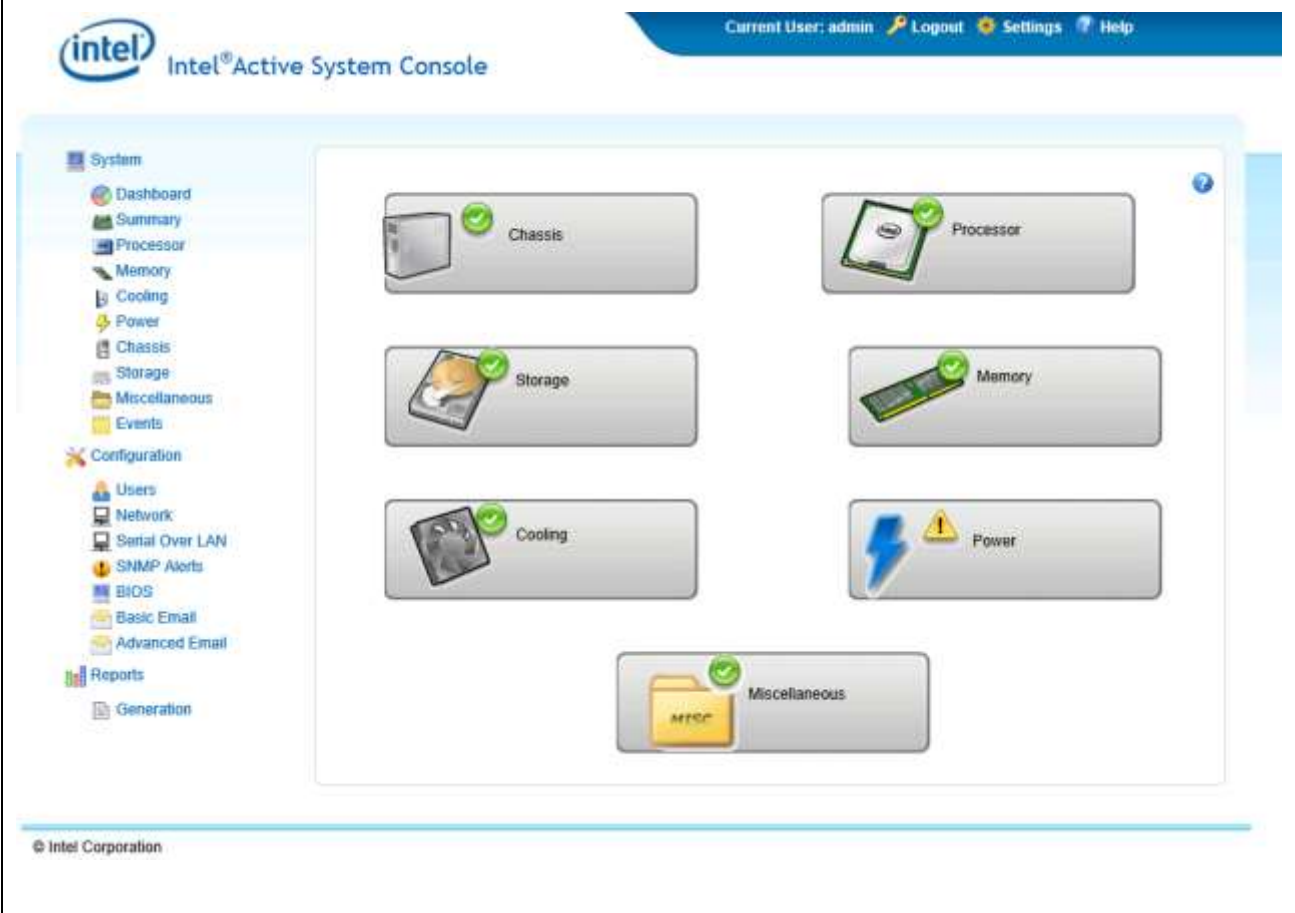

#### <span id="page-18-2"></span>**Figure 1. Intel ® Active System Console Login page (By default, Intel® Active System Console opens in Dashboard page)**

The left side Navigation menu is comprised of icons that have submenu icons.

For a quick overview of the tasks performed by these icons and their sub menu items see following Table:

#### **Table 5. Tasks in the Intel Active System Console**

<span id="page-18-1"></span>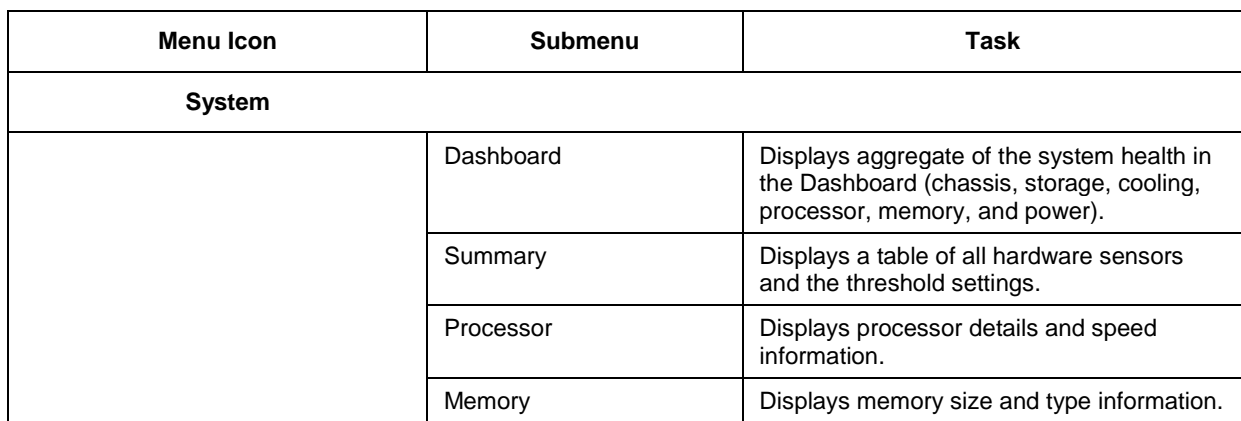

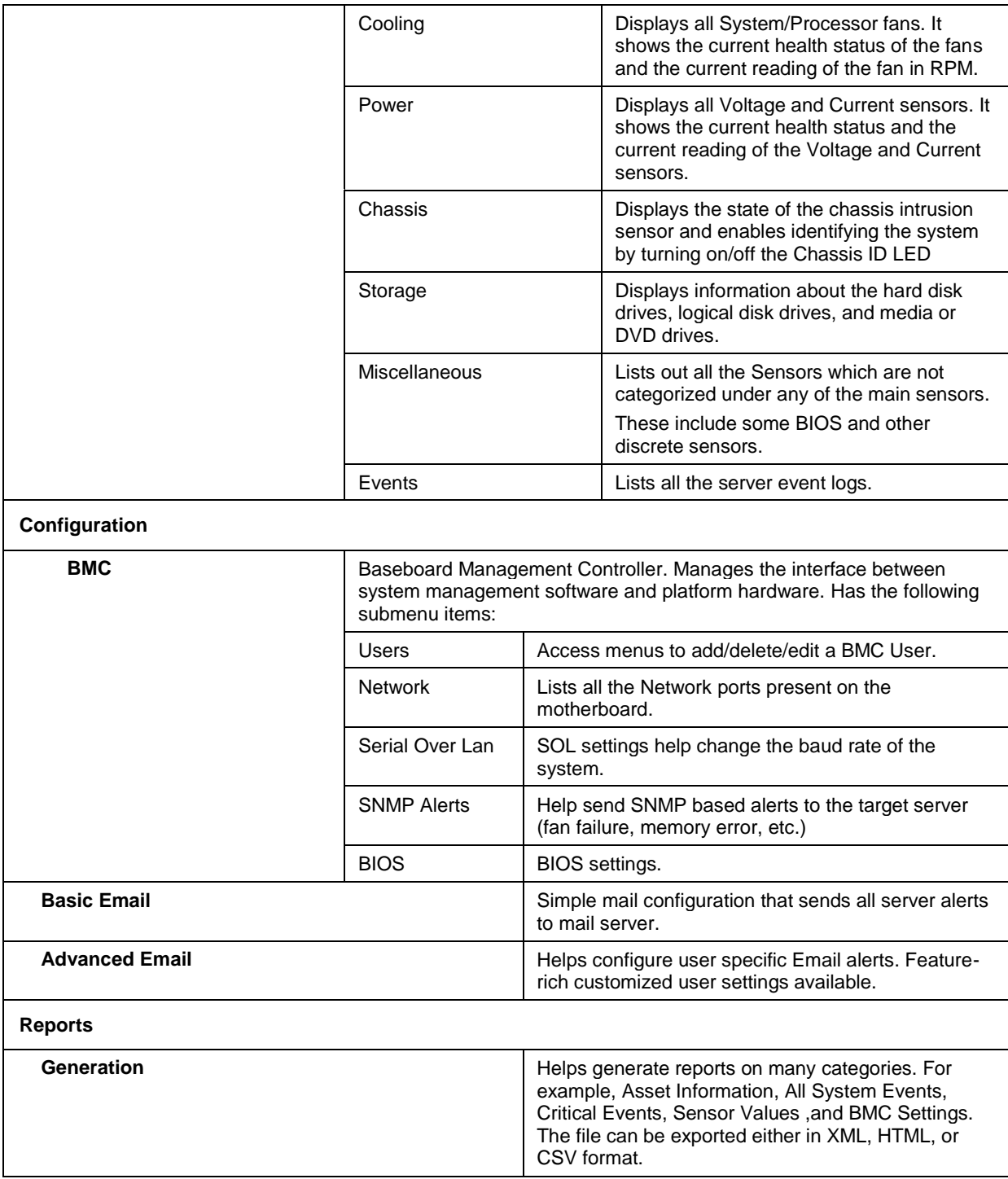

## <span id="page-19-0"></span>**3.1 System Information**

This section lists the Hardware choices available shown in Figure 1.

The Hardware choices and their functions are listed in the following Table:

#### **Table 6. Hardware choices and functions**

<span id="page-19-1"></span>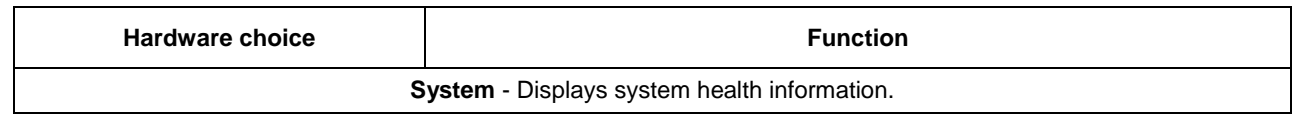

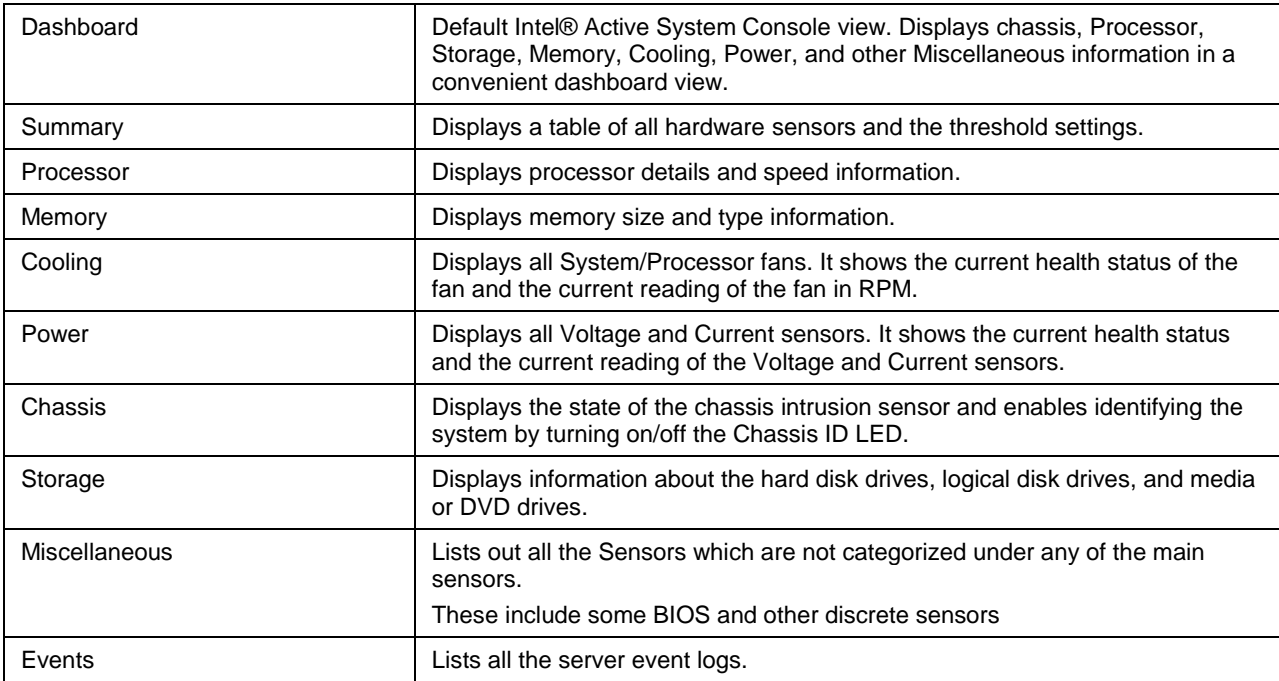

#### <span id="page-20-0"></span>**3.1.1 Viewing System Health**

The **System** page as shown in [Figure 1](#page-18-2) displays the health of the system and its components. The UI is refreshed every 10 minutes.

### <span id="page-20-1"></span>3.1.2 **Viewing System Summary**

To view information on the board, BIOS, and Firmware, in the **System** page, click the **Summary** button to display System Summary, FRU data, and Power Supply as shown in [Figure 2.](#page-21-1)

| System Summary         |                                   |                |                         |                                 |                        | $\bf{Q}$      |
|------------------------|-----------------------------------|----------------|-------------------------|---------------------------------|------------------------|---------------|
| Property               |                                   |                | Value                   |                                 |                        |               |
| System Name            |                                   |                |                         | WIN-4QPQRIBE804                 |                        |               |
| Asset Tag              |                                   |                |                         |                                 |                        |               |
| <b>BIOS Version</b>    |                                   |                |                         | SE5C610 868.01 01.0533          |                        |               |
| System GUID            |                                   |                |                         | FFFFFFFFFFFFFFF                 | FFFFF<br>S2600WTT      |               |
| Manufacturer           |                                   |                |                         | Intel Corporation               |                        |               |
| Platform ID.           |                                   |                |                         | S2600WTT                        |                        |               |
| SDR Version            |                                   |                | SDR Package 0.11        |                                 |                        |               |
| <b>BMC Version</b>     |                                   |                | 0.22 6105               |                                 |                        |               |
| <b>HSC Version</b>     |                                   |                | 1.09                    |                                 |                        |               |
| Serial Number          |                                   |                |                         |                                 |                        |               |
| Operating System Name  |                                   |                |                         | Microsoft (build 9200), 64-bit. |                        |               |
|                        | Operating System / Kernel Version |                |                         | 6.29200                         |                        |               |
| Operating System Build |                                   |                | 9208                    |                                 |                        |               |
| FRU Data               |                                   |                |                         |                                 |                        |               |
| Device Name            | Model Number                      | 1D             | Manufacturer            | <b>Part Number</b>              | Serial                 | Version       |
| Baseboard              | S2600WTT                          | ō              | Intel Corporation       |                                 |                        |               |
| Front Panel            | NOT_AVAILABLE                     | 4              | Intel Corporation       | G10279-402                      | QSBT32406558           | NOT AVAILABLE |
| HS Backplane 1         | NOT_AVAILABLE                     | 5              | Intel Corporation       | G43186-150                      | QSRU22002945           | NOT AVAILABLE |
| Pwr Supply 1 FRU       | DPS-750XB A                       | $\overline{2}$ | <b>DELTA</b>            | E98791-007                      | E98791D1227            | 62            |
| Pwr Supply 2 FRU       | DPS-750XB A                       | 3.             | DELTA                   | E98791-007                      | E98791D1311            | 62            |
| Power Supply           |                                   |                |                         |                                 |                        |               |
| Health                 | Name                              |                | Current Reading (Watts) |                                 | Upper Critical (Watts) |               |
| 0                      | PS1 Input Power                   |                |                         | 80,000000                       |                        | 920.000000    |
| o                      | PS2 Input Power                   |                |                         | 0.000000                        |                        | 920.000000    |
|                        | System AirBow                     |                |                         | 14.000000                       | NOT SUPPORTED          |               |

**Figure 2. System Summary page**

#### <span id="page-21-1"></span>**System Summary:**

- **System Name:** Computer name given to a server.
- **Asset Tag:** Name given to a server for easy server asset tracking such as hardware and software configuration information during server deployment.
- **BIOS version details:** Current values obtained from server.
- **System GUID value:** Global Unique Identifier for each system on the network.
- Manufacturer, Platform ID and Serial Number: Details of server baseboard manufacturer, product name and serial number.
- SDR (Sensor Data Record) Package version, BMC (Baseboard Management Controller) and HSC (Hot Swap Controller) version.
- Operating System Name, Kernel Version and Version Build.

#### **FRU Data:**

Display entire FRU for server baseboard, chassis board, PDB (Power Distribution Board) and Power Supply unit.

#### **Power Supply:**

Display system sensor type code for "Other Units Based" threshold sensors.

#### <span id="page-21-0"></span>**3.1.3 Viewing Processor Summary Readings**

To view the processor summary readings, click **System** -> **Processor** to display processor summary, processor configuration, and discrete sensor readings shown as follows:

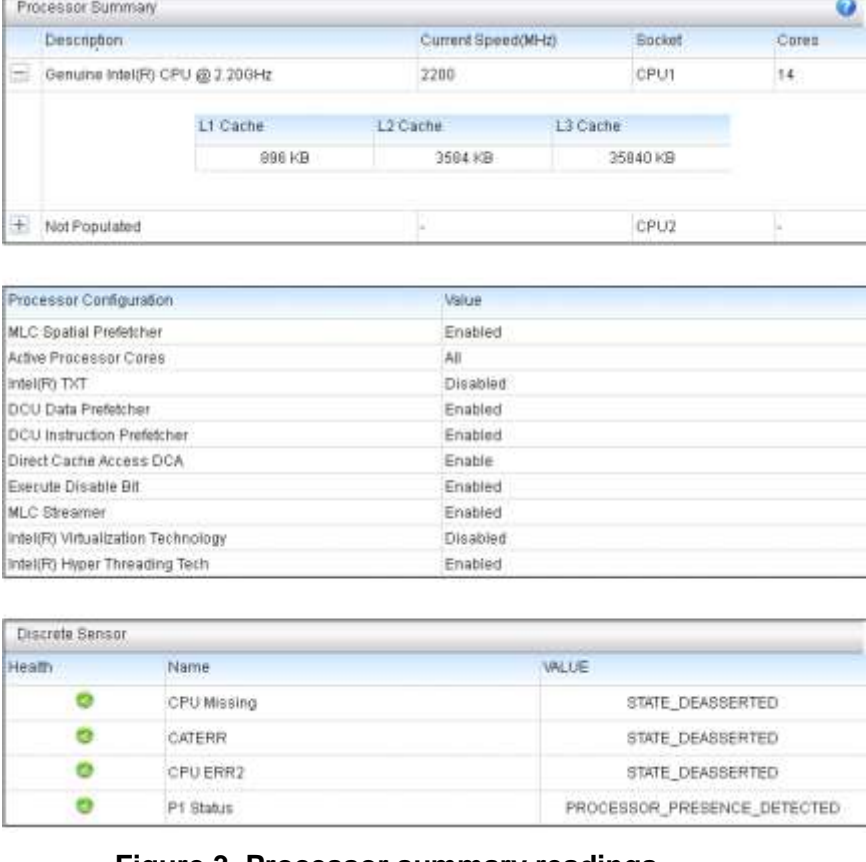

**Figure 3. Processor summary readings**

<span id="page-22-0"></span>**Note:** Intel® Active System Console gets the L1, L2 & L3 Cache from SMBIOS table Type 7. In this case, by pressing "F2" the BIOS shows L1, L2 & L3 Cache differences from the Intel® Active System Console. In the BIOS setup, the cache size is for per-core instead of per-socket, but in SMBIOS Type 7 the cache size is persocket instead of per-core. This example as shown in [Figure 3:](#page-22-0)

Intel® Active System Console:

- $L1 = 896KB (64KB X 14 (cores))$
- $L2 = 3584KB$  (256KB X 14 (cores))
- $L3 = 35840KB$

BIOS:

- $L1 = 64KB$
- $L2 = 256KB$
- L3 = 35840KB

#### <span id="page-23-0"></span>**3.1.4 Viewing Memory Device Readings**

To view the system memory device readings, click **System** -> **Memory** to display memory device details and discrete sensor readings shown as follows:

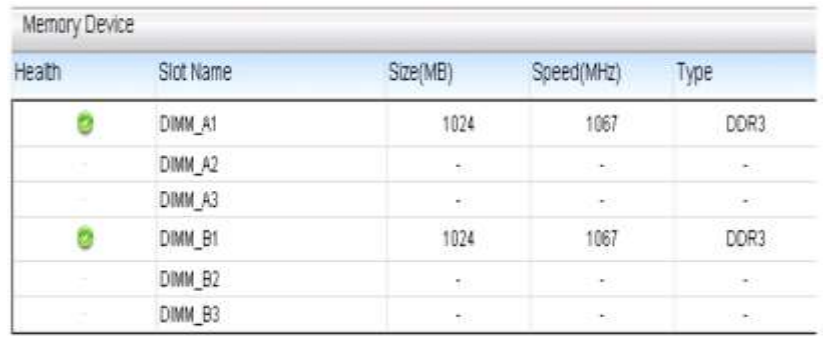

| Discrete Sensor<br>maniere neuse |                 |  |
|----------------------------------|-----------------|--|
|                                  | waxa            |  |
| <b>STAR</b>                      | Mmry ECC Sensor |  |

**Figure 4. Memory device readings**

<span id="page-23-2"></span>This page displays the health of each populated memory module, listing the entire memory bank supported in the server. If a memory module is populated in the memory slot, it will list the corresponding size, speed, and type of module. If the slot is not populated, then it will list a "-" to indicate not populated.

#### <span id="page-23-1"></span>3.1.5 **Viewing Temperature and Fan Readings (Cooling Sensors)**

To view the temperature and fan readings, click **System** -> **Cooling** to display the Cooling Sensors page shown as follows:

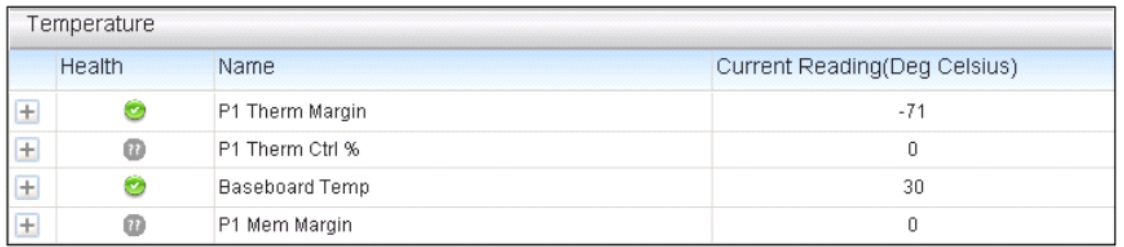

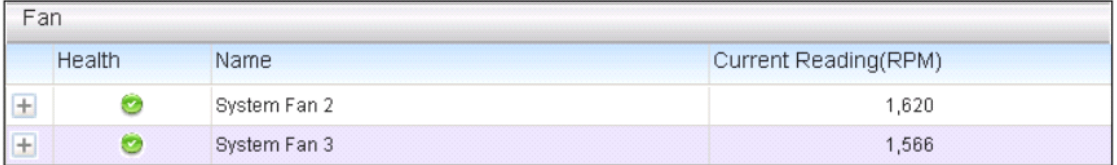

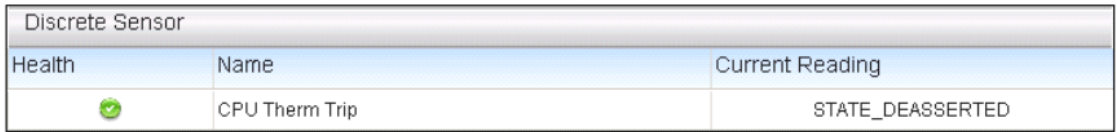

#### **Figure 5. Cooling sensors**

<span id="page-23-3"></span>This page displays all system threshold temperatures and fans and discrete temperature sensors. It shows the current health status of the fan and the current reading of the fan in RPM. Click on any of the system threshold temperatures and fans to view the upper and lower threshold details.

### <span id="page-24-0"></span>**3.1.6 Viewing Voltage and Electrical Current Sensors Readings**

To view the voltage and electrical current readings, click **System** -> **Power** to display the Voltage and Current Sensors page shown in [Figure 6](#page-24-2).

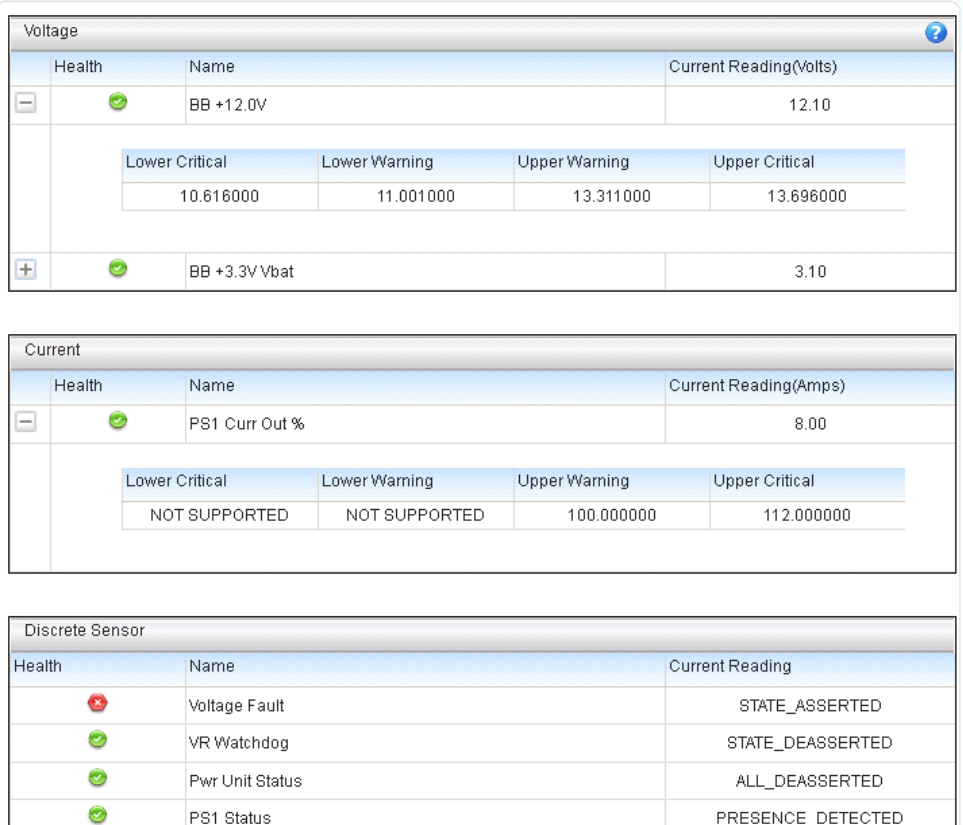

#### **Figure 6. Power sensors**

<span id="page-24-2"></span>This page lists all current readings of the voltage sensors present on the base board. The details of each voltage sensor list the upper/lower critical and warning values.

#### <span id="page-24-1"></span>**3.1.7 Viewing Chassis Information**

To view chassis status, click **System** -> **Chassis** to view the page shown in the following figure. The server may also be identified by turning the LED on or off. To do this, click the 'ON' / 'Off' button.

#### **Notes:**

- For systems that do not support the chassis sensor, the system LED status is displayed as Not Supported.
- <span id="page-24-3"></span> For some platforms, the status of LED is not supported, but the user will still be able to turn the LED on and off as shown in [Figure 7.](#page-24-3)

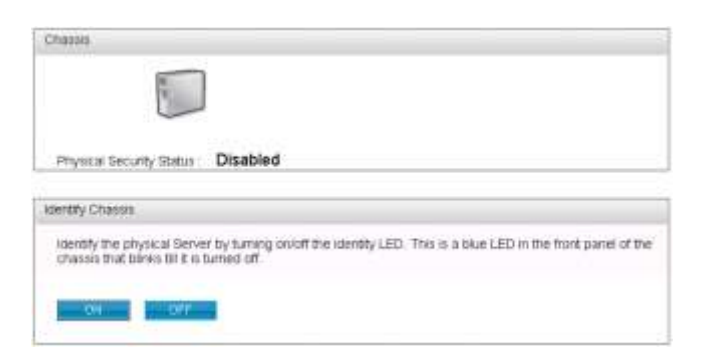

**Figure 7. Chassis information page/Identify Chassis On/Off Dialog**

Display physical security status of the chassis. Also helps identify chassis (physical Server) by turning the blue LED in the front panel of the chassis on/off (LED blinks till it is turned off).

#### <span id="page-25-0"></span>**3.1.8 Viewing Storage Readings**

To view the storage device and sensor readings, click **System** -> **Storage** to display the Storage Sensors page as shown in [Figure 8.](#page-25-1)

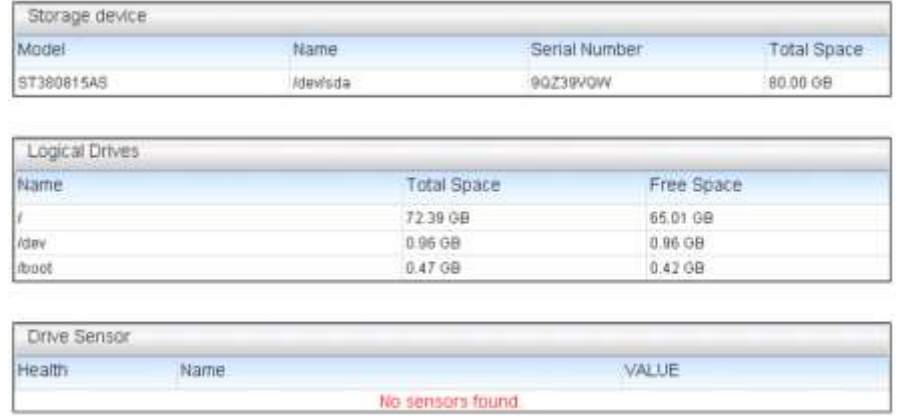

**Figure 8.** Storage Device, Logical Drives, Drive Sensor Information page

- <span id="page-25-1"></span> **Storage Device**. The Storage page lists out all the Storage drives present in the server. Each drive name includes the Model Number, device name, serial number and the total capacity.
- **Logical Drive**. Each correctly mounted logical drive is listed including its total and free space.
- **Drive Sensor**. The Drive Status and the Drive Presence sensors are displayed for each drive slot. These indicate the corresponding hard drive presence or absence status.

**Note:** A warning alert gets generated in the Events page if the Hard disk space crosses the threshold of 75% and a Critical alert is generated if it crosses the 90% margin.

#### <span id="page-26-0"></span>**3.1.9 Viewing Miscellaneous Readings**

This section lists out all the Sensors which are not categorized under any of the main pages. These include some BIOS and other discrete sensors. It lists the name of the Bus Sensors and shows the corresponding health along with the values.

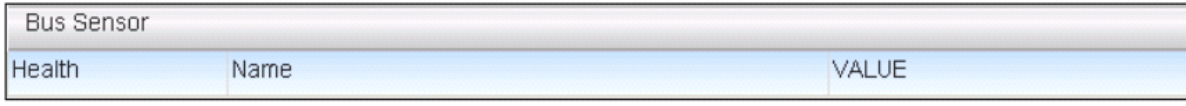

**Figure 9.** Miscellaneous Information page (Bus Sensors, BIOS and other discrete sensors)

#### <span id="page-26-2"></span><span id="page-26-1"></span>**3.1.10 Viewing System Events**

This page lists all the server events as shown in [Figure 10.](#page-26-3)

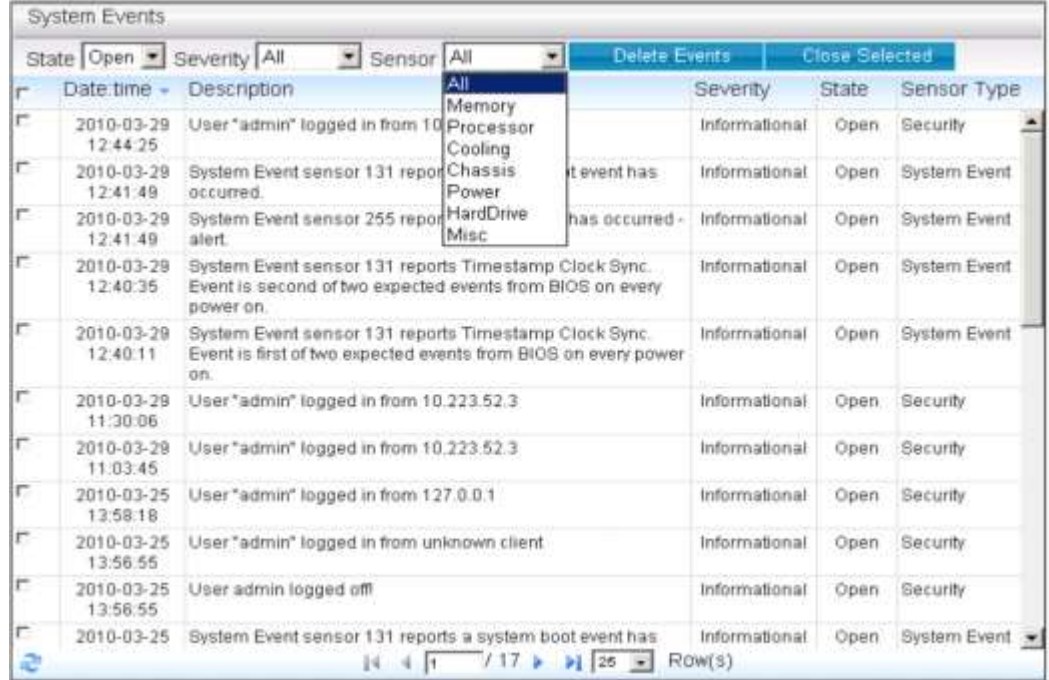

#### **Figure 10. System Events Information page**

<span id="page-26-3"></span>The description, severity, status (open or closed) and time stamp for each of the events is listed.

The top row heading shows a list of filters and actions that can be taken on the table. There are filters for State, Severity and Module Type. If a particular value in filter is selected, only events belonging to that filter value appears in the table. The entire table can be sorted based on each column. To sort the table based on a column click on column heading. First click on the column that sorts it in ascending (lexicographic) order. Any further clicks allow the order to toggle between ascending and descending.

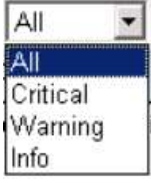

 **Severity filter**. Use for viewing only critical/warning/informational events. The column headings follow the filters and actions.

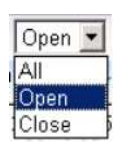

 **Open Status**. If in an open state, check for the event description. If in a critical event, take immediate corrective action.

#### **Actions**

Two sets of actions can be performed on events:

- **Delete Events**. All the events listed in the table can be deleted from database. Here again, two options are available:
	- $\circ$  Delete all events from Database. Here the events are deleted from Intel® Active System Console database. This include all open and closed Server Events as well as Application Events.
	- o Delete all events from Baseboard Management Controller (BMC). Here the Server Events are deleted from BMC SEL store.

#### **Notes:**

- You cannot selectively delete events from either the database or BMC. Either all events or none are deleted.
- If you delete from the database, it cannot be recovered. Backup event logs by exporting Reports, as a refresh for new event information will not display anything until after ~5-6 mins.
	- **Close Selected**. Update the status of events to closed. Based on the type of events two results are observed. If the event is regular events, close will just update the status to close. If any active events are appearing in bottom scroll log, that will be gone. If the event contributes to Server health, displayed as "Open \*" in the Status column, closing the event causes the Intel® Active System Console to ignore the event and re-compute the health of the component. This may cause the health of the Server to change from being critical to healthy in Intel® Active System Console (if the event that closed is the only one causing the critical state).

## <span id="page-28-0"></span>**4. Configuring Server Hardware and Reports Generation**

This section details configuring the server hardware using Intel® Active System Console, and more specifically the options available in the Configuration feature of the Intel® Active System Console. Click the **Configuration** button to access the menu with the configuration options on Baseboard Management Controller as shown in [Figure 11.](#page-28-3)

**Note:** Only users with ADMIN privilege can configure a Server using Intel® Active System Console.

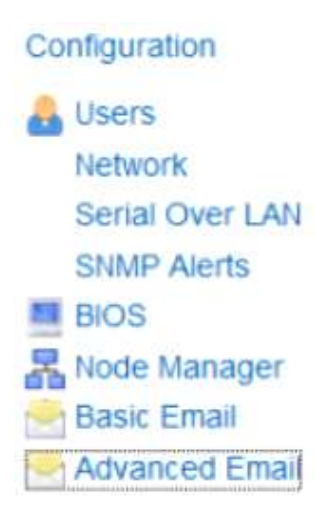

**Figure 11. Configuration Menu**

## <span id="page-28-3"></span><span id="page-28-1"></span>**4.1** Configuring **the** BMC

This section details the configuring of the BMC along with the options available in the BMC Configuration feature of the Intel® Active System Console. The BMC Configuration window has the choices listed in [Figure 11.](#page-28-3)

### <span id="page-28-2"></span>**4.1.1 Configuring BMC Users**

The BMC User Configuration section helps you edit specific BMC Users. While doing so, the privilege level may be set as Administrator, Operator, or User.

The Baseboard Management Controller supports authentication and authorization for remote access (out-ofband access). Users have to configure a BMC Username and password to access BMC in out-of-band fashion. You can also enable or disable the User. In the left navigation pane, click the **Configuration>Users** button to view the BMC User window as shown in [Figure 12](#page-29-1).

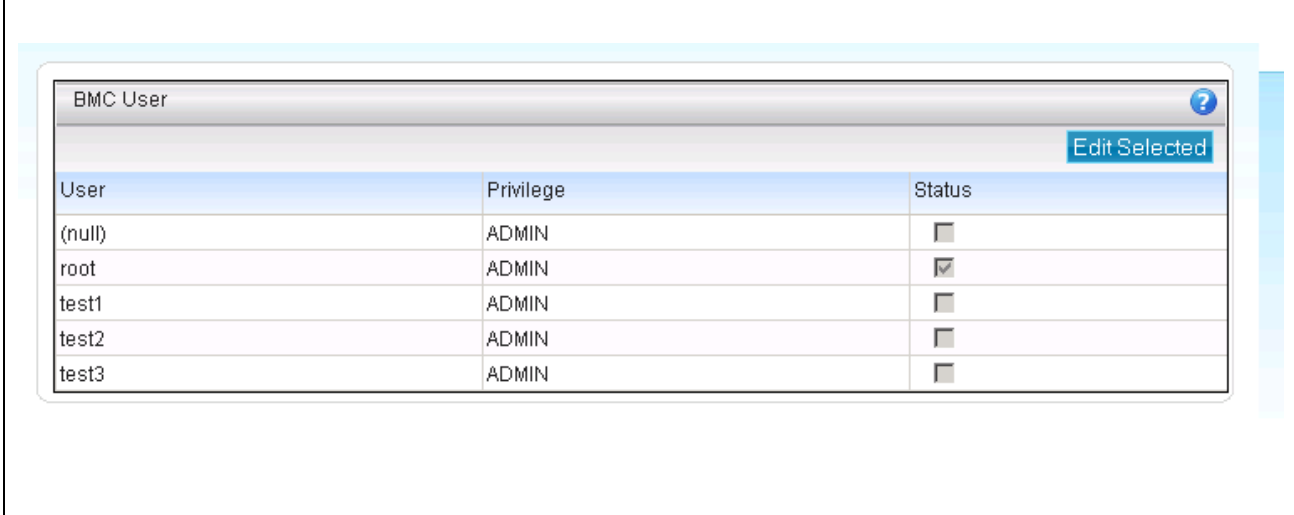

**Figure 12. Intel ® Active System Console BMC User Configuration window** 

<span id="page-29-1"></span>Enable or disable the User by clicking **Edit Selected** to display the following dialog:

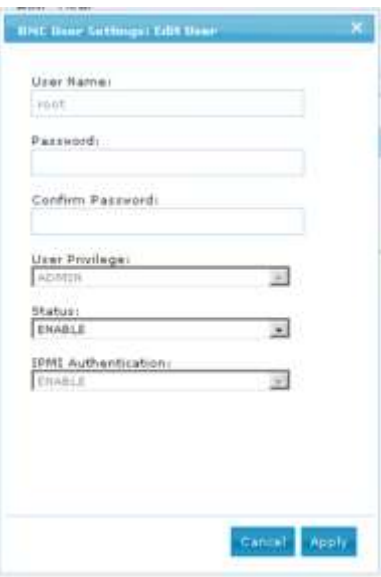

#### **Figure 13. Configuring the BMC User Settings: Edit User dialog box**

### <span id="page-29-2"></span><span id="page-29-0"></span>**4.1.2 Configuring the Network**

#### Click **Configuration>Network**.

| Network | Enable | P Address     | <b>Gateway</b> |
|---------|--------|---------------|----------------|
|         |        | 10.223.132.53 | 10.223.132.62  |
| -3      | ψ      | 0.0.0.0       | 0.0.0.0        |

**Figure 14. Configuring the BMC Network window**

<span id="page-29-3"></span>This page lists all the network ports present on the motherboard, indicating the LAN channels over which a baseboard controller (BMC) can be reached out-of-band.

To enable, check the enable box.

- To edit the settings, select the network channel and then choose either a static or DHCP IP address.
- If you are choosing the option "IP address from a DHCP server" then you must have a DHCP Server present in your network environment for the server to obtain an IP address automatically.
	- o User Privilege can be either set to Admin, User, or Operator.

 $\circ$  Admin user privilege configuration is needed for read, execute, and write privileges.

**Note**: These are not Operating System IP Addresses.

#### <span id="page-30-0"></span>**4.1.3 LAN Failover**

The BMC firmware provides the LAN Failover capability so that the failure of the system hardware associated with one LAN link will result in traffic being routed to an alternate link.

The Intel® Active System Console enables the LAN Failover feature dynamically on the supported platform. When enabling LAN Failover, only LAN Channel number one will be allowed for configuration. Other active LAN channels share the same configuration when the network connection of LAN channel one is broken.

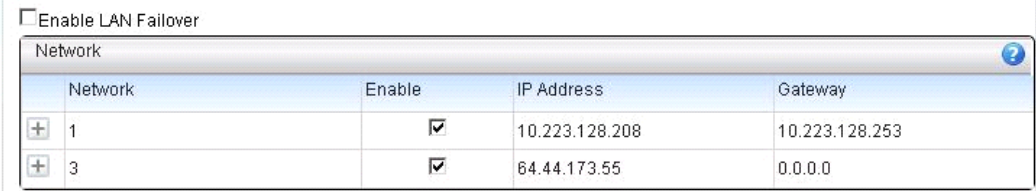

#### **Figure 15. Configuring LAN failover**

<span id="page-30-2"></span>**Note:** This feature is supported only on Intel® Xeon® Processor E5 family based platforms. For more details on the LAN Failover feature, refer to the Motherboard TPS.

#### <span id="page-30-1"></span>**4.1.4 Configuring Serial Over Lan (SOL) Settings**

The BMC supports re-direction of a server boot sequence video console over LAN channel. The entire screen output of the boot sequence is controllable via a keyboard simulating actual server control. This console is lost once the operating system boots up.

Using Intel® Active System Console you can enable/disable or edit the Serial-Over-LAN settings in the BMC. To change SOL settings, select **LAN channel -> select baud rate -> select privilege level ->** click **Update**.

You can enable authentication in which case only users with valid username and password can do SOL console redirection. You can enable encryption in which case the entire SOL traffic will be encrypted and protected from network snooping. Click **Configuration>Serial Over Lan** to display the **Serial Over Lan** window as shown in [Figure 16.](#page-30-3)

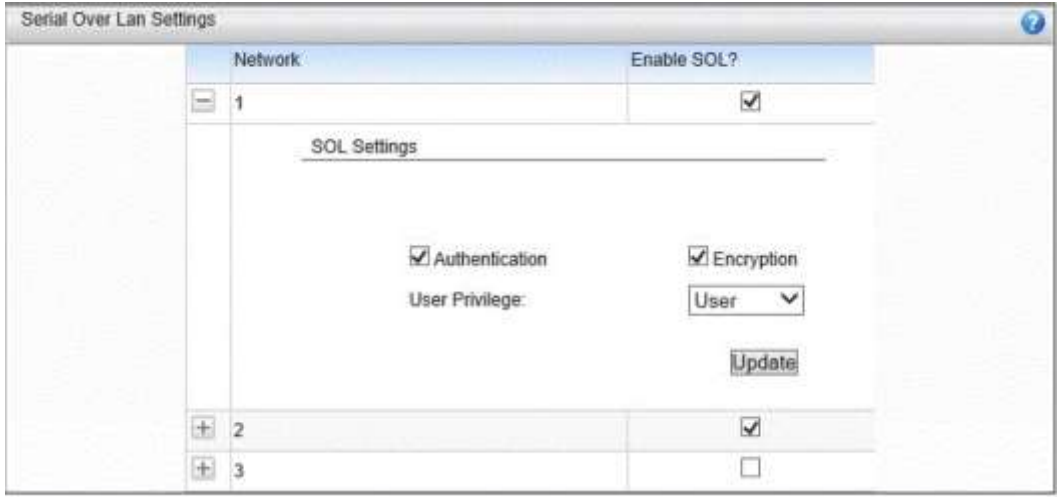

**Figure 16. Configuring the SOL Settings window**

<span id="page-30-3"></span>**Note:** Configuring the Baud Rate is not supported on Intel® Xeon® E5, E5 V2, E5 V3, E5 V4 Processor based platforms and the Baud Rate will be shown as "NOT\_AVAILABLE". For more details, refer to the Motherboard TPS.

#### <span id="page-31-0"></span>**4.1.5 Configuring SNMP Alerts**

SNMP Alerts send SNMP-based alerts to the target server. Alerts include fan failure, memory error, etc.

If it is required for the BMC to send alerts about any change in Server hardware in the form of SNMP Traps to any SNMP Manager, configure it by using the Intel® Active System Console.

Click **Configuration>SNMP Alerts** to display the SNMP Alerts settings window as shown in [Figure 17.](#page-31-2)

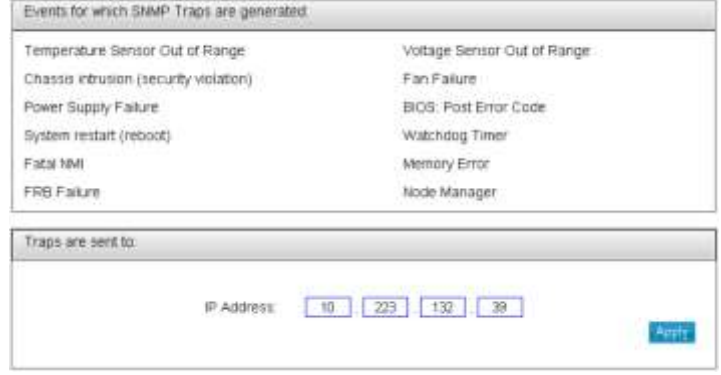

**Figure 17. Configuring the SNMP Alerts Settings window**

<span id="page-31-2"></span>To set an alert, enter the IP address of target SNMP Manager or trap receiver -> click **Apply**.

### <span id="page-31-1"></span>**4.1.6 Configuring the BIOS**

Click **Configuration>BIOS** to display the BIOS settings window as shown in [Figure 18](#page-31-3).

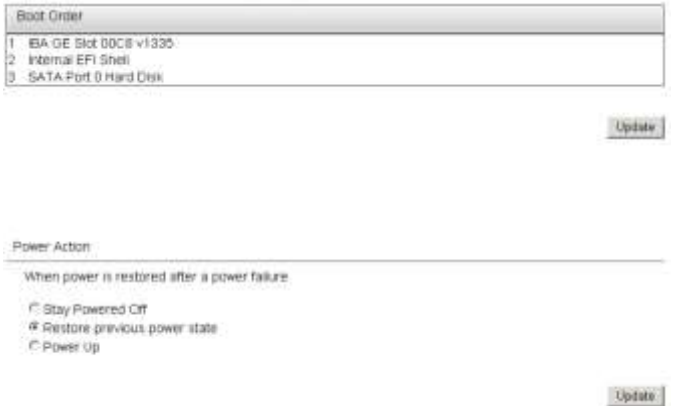

**Figure 18. Configuring the BIOS window**

<span id="page-31-3"></span>Click **Set Boot Order** to select system boot order (Hard Disk, DVD, Network, etc.) for the next reboot cycle. Select desired boot order -> click **Update**.

When the Admin Password is set within the BIOS, a prompt is displayed as shown i[n Figure 19](#page-32-1) to enter the BIOS Admin password in order to update the boot order change. This feature is supported only on Intel® Xeon® Processor E5-XXXX V1 & V2 Sequence-based Servers.

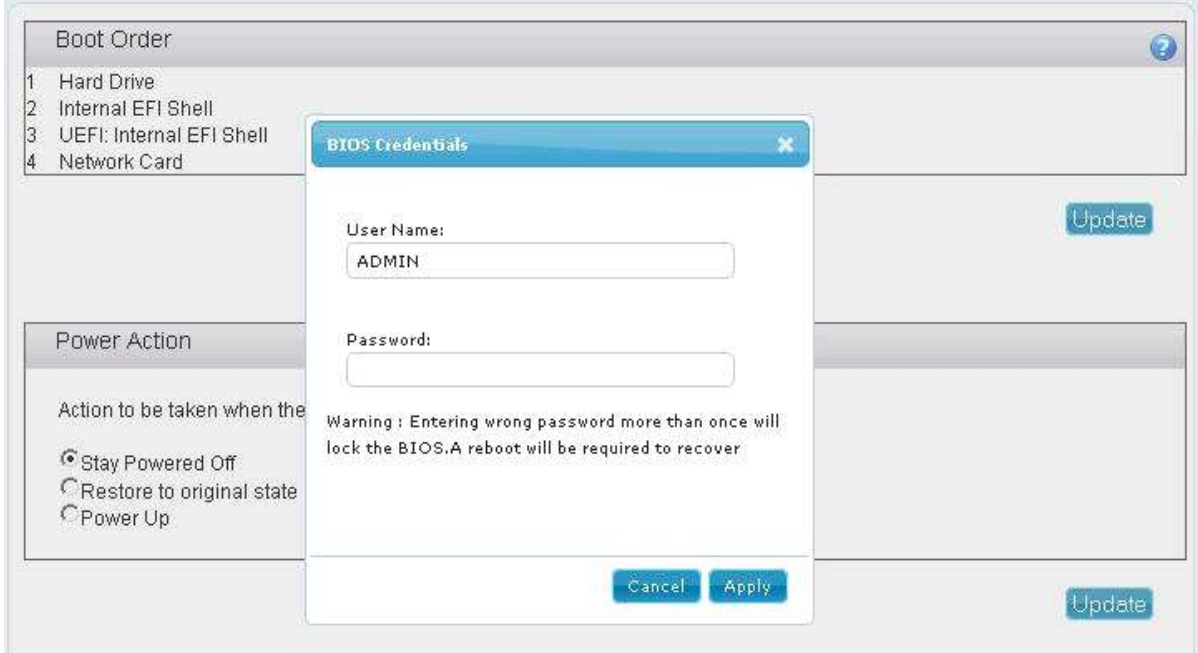

**Figure 19. BIOS Admin Credentials for boot order**

<span id="page-32-1"></span>Click **Power Action** to set a specific power action in case of a power failure via the following options:

- **Stay powered off:** Server remains in a powered off state even if the power is restored back.
- **Restore to Original State:** Server will either get powered up or it will remain in an off state depending on the previous power state during the power outage.
- **Power Up:** Server powers up when the power is restored.

#### <span id="page-32-0"></span>**4.1.7 Configuring Basic Email: Use a Default Email Profile**

Email Alerting helps in the receipt of Server Health Alert messages. First configure the mail settings either through Basic Email settings or through Advanced Email settings.

Click **Configuration>Basic Email** to display the Email Alerts Settings window as shown in following figure:

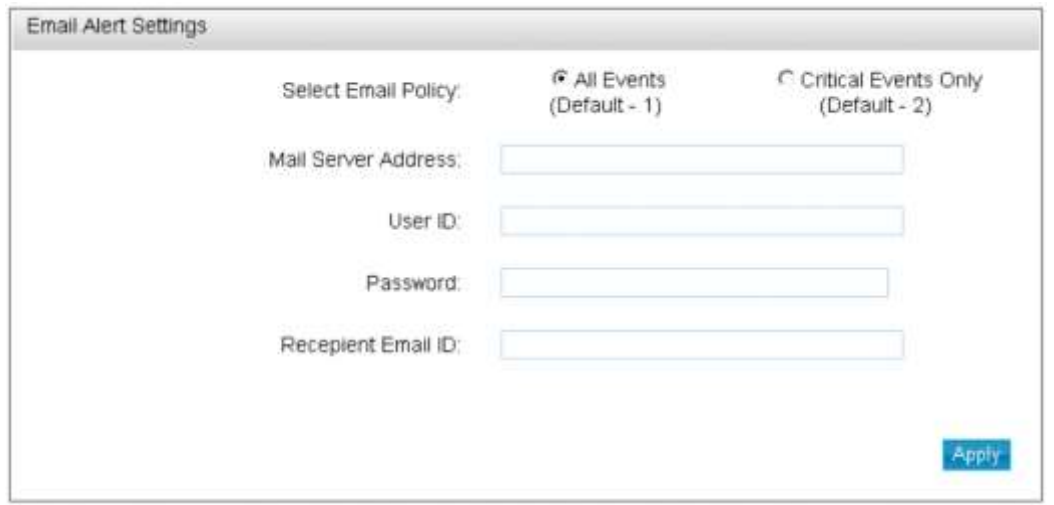

**Figure 20. Basic Email Alerts Settings window**

<span id="page-32-2"></span>For configuring Basic Email settings, a mail server in your network environment is required. If not present, a mail server to use this feature must be created.

Select Default 1 profile to receive all Hardware alerts that include critical, warning, and informational.

OR

• Select Default 2 profiles to get only the critical Hardware events alert.

Enter the mail server IP address, its hostname and then enter the **To** Email address to which the alert shall be sent. Click **Apply** to set the basic Email alert setting.

#### <span id="page-33-0"></span>**4.1.8 Configuring Advanced Email: Create and Apply Email Profiles**

Click **Configuration>Advanced Email** to display the advanced **Email Alerts Settings** window as shown in [Figure 21.](#page-33-2)

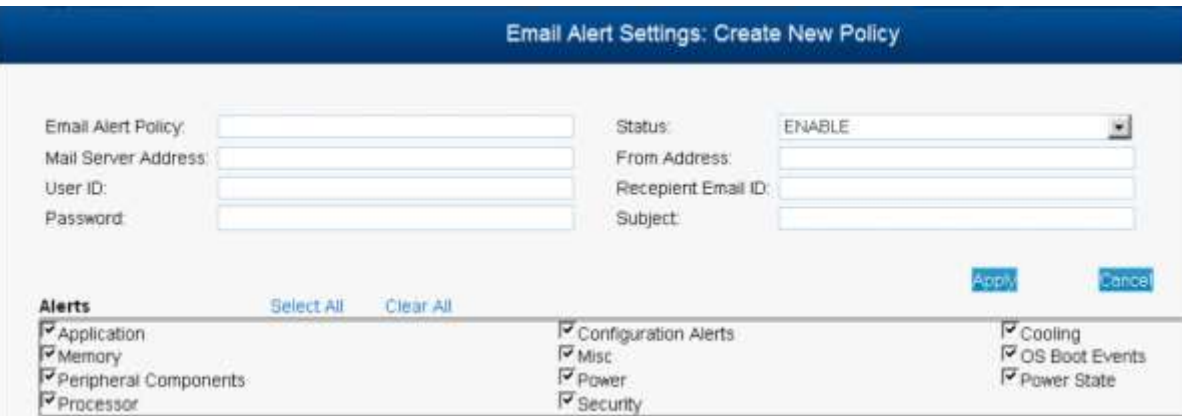

#### **Figure 21. Advanced Email Alerts Settings window**

<span id="page-33-2"></span>The Advanced Email Settings feature is rich in customized user settings. To create an advanced Email, do the following:

- Enter the following:
	- o Profile name
	- o Mail server IP address: If a mail server is not present, then one must be created to use this feature.
	- o From address of the Email
	- o One/multiple "To" address/s
	- o Subject line: For example, Chassis Intrusion Detected
	- o Specific comments
- Next, in the Alerts pane:
	- o Click **Select** all to select all the alerts (Select **Clear All** to deselect all as needed)

OR

- o Select only specific alerts based on your need.
- Next, click **Apply** to apply the settings.

To create another advanced Email, create a separate profile in step one and then follow the same procedure.

### <span id="page-33-1"></span>**4.2 Generating Reports**

This option helps you generate reports on categories such as Asset Information, All System Events, Critical Events, Sensor Values, and BMC Settings. Click **Reports>Generation** to display the **Report Generation** window as shown in following figure:

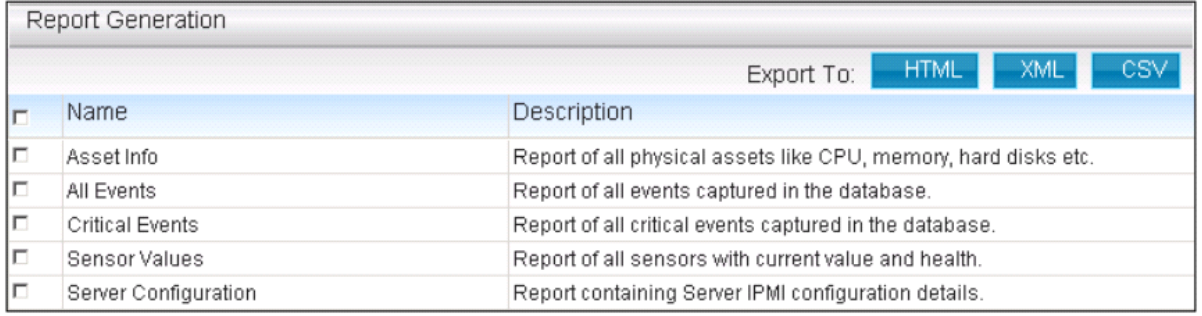

#### **Figure 22. Generating Reports window**

<span id="page-34-2"></span>The file can be exported either in HTML, XML, or CSV format.

### <span id="page-34-0"></span>**4.3 User Settings**

A User setting icon is provided on the main Intel® Active System Console page in the top right corner.

Clicking on the setting icon opens the user settings page. Here, new users can be added or existing user privileges can be edited or deleted.

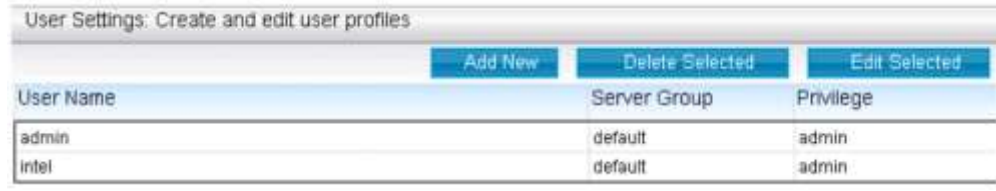

#### **Figure 23. User Settings window**

### <span id="page-34-3"></span><span id="page-34-1"></span>**4.4 Viewing Software Updates**

This feature is no longer supported.

## <span id="page-35-0"></span>**5. Security Features**

The Intel® Active System Console offers multiple security features as protection against unauthorized access to the application.

- It supports role-based multiple user authentication as follows:
	- o **ADMIN:** Users with administrator privileges. The default Administrator user is "**admin"**. Only **admin** can create new users and assign privileges. Any user can, however, change their password.
	- o **USER**: Users with read-only privileges. Configuration changes using the application are not permitted.
- Intel® Active System Console supports SSL based data encryption to securely communicate between the client and application
- Secure Socket Layer allows two communicating devices to encrypt data using a public certificate and private key.
- The certificate used in Intel® Active System Console is a self-signed one to reduce the cost of deployment. All modern browsers detect a self-signed certificate and give a warning that the "certificate is invalid" since the authority that signed the certificate is not a publicly acknowledged authority. However, users can override the warning and accept the certificate. Do this only if sure that the certificate is originated from the application itself by ensuring launch of the application from a trusted network and add the certificate to the trusted list.

Once a certificate is accepted, the warning disappears as long as the application is launched from the same client. Customers having a valid certificate from a public CA can use that certificate instead of auto-generated one.

## <span id="page-35-1"></span>**5.1 Replacing a Certificate in a Windows\* Installation**

To replace a certificate in a Windows\* installation, do the following:

- 1. After installation, shut down the web-server for Certificate replacement.
- 2. Run services.msc from the Run command in Windows, launching the Services window.
- 3. Search for LightTPDService and stop the service.
- 4. Go to application installation directory (C:\Program Files\Intel\ASC\ in default case) and go inside conf folder.
- 5. Replace lighttp.crt with your valid certificate. If the name is different rename it to lighttp.crt.
- 6. Replace the private key file, lighttp.pem with your private key file.
- 7. Set all the permissions of the key file to only Administrator. No other users should be able to read or write this file.
- 8. Set the permissions of the lighttp.pem to read-write for Administrator and read-only for other users.
- 9. If you do not want to change the file names of your certificate/key file pair, make appropriate changes in the lighttpd-inc.conf in the same folder.
- 10. Restart the web-service LightTPDService from the Service window.

## <span id="page-35-2"></span>**5.2 Replacing a Certificate in a Linux\* Installation**

To replace a certificate in a Linux installation, do the following:

- 1. After installation, shut down the web-server for Certificate replacement. /etc/init.d/lighttpd stop.
- 2. Go to the folder /etc/lighttpd/ and replace lighttp.crt with your valid certificate. If the name is different rename it to lighttp.crt.
- 3. Replace the private key file, lighttp.pem with your private key file.
- 4. Set the permissions of the files as below:

-rw-r--r-- 1 root root 1326 Mar 28 12:11 lighttp.crt

-rw------- 1 root root 3005 Mar 28 12:11 lighttp.pem

Only root is allowed to read the private key file and write the public certificate file

- 5. If you do not want to change the file names of your certificate/key file pair, make appropriate changes in the lighttpd.conf in the same folder.
- 6. Restart the web-server /etc/init.d/lighttpd start
- Intel® Active System Console uses a custom http TCP port (9393) so it does not conflict with site's access control lists or firewall rules For proper access to the application, appropriate changes should be done in firewall rules to exclude this port from blocking. Customers can modify the port if they want by editing the /etc/lighttpd/lighttpd.conf (in Windows, %ProgramFiles%\Intel\ASC\conf\lighttpd-inc.conf) and restarting the web-service.
- Intel® Active System Console uses TCP port 7777 for the communication between Intel® Active System Console and Intel® Multi-Server Manager (MSM). The port can be blocked by customer firewall if you don't have MSM.
- Intel® Active System Console may use TCP port 9191, 4369, 521 for internal only, those ports all can be blocked by firewall for security purpose.

## <span id="page-36-0"></span>**5.3 Traceability and Security Audit**

Intel® Active System Console keeps track of all users at login and log out, as well as logging the client system from which the Server System was accessed. Any unauthorized attempts to login are also logged. This is recorded in the form of events in the Event Table.

Administrators of the tool should periodically do an audit on the events table to find out if there is any misuse of the application or any unauthorized attempts to access the tool.

## <span id="page-36-1"></span>**5.4 Security Recommendations**

No security feature can guarantee perfect security. Following the below standard security procedures and controls can improve the server's security.

- **Security controls**. Implement, update and monitor industry security products for servers, such as but not limited to: anti-virus, anti-spyware, host based firewall, intrusion prevention, and so on.
- **Remote access.** The platform should be managed by those familiar with securing remote access functions as well as managing systems that are exposed to the Internet.
- When assigning passwords for the Intel® Active System Console and BMC user accounts, make them strong enough to minimize the risk that someone could guess the passwords and thus use the Intel® Active System Console to change the server configuration or interrupt its power/temperature controls. Intel® Active System Console warns the user if the password is weak, so follow the warning and guidelines.
- **Network controls.** If the management console is being established to allow internet based access it is recommended to be placed within a network enclave that is consistent with many companies' internal policy of maintaining a "DMZ" or zone of networked systems that is more closely monitored than internal networks.
- **Firewall**. Enable firewall software/services on Server where you install Intel® Active System Console or to the network, and only enable exceptions to allow access to the web server on each server. Where possible, limit which remote clients (e.g., using IP address ranges) can connect to the web server.

To prevent successful Cross-Site Scripting and Forgery attack (XSS/CSRF) the following security guidelines should be followed:

- Make sure you access the application only from trusted clients.
- Do not leave the application logged in for a prolonged time and close the browser as soon as the session is finished.
- Do not visit any suspicious site or click on any public links in any other tabs in the browser while you are accessing the application.
- Change the passwords frequently to prevent unauthorized access by any internal user and to reduce exposure window in case a password is compromised.
- Delete and create new application user accounts to reduce the risk of unauthorized access from internal users or ex-users.

## <span id="page-38-0"></span>**6. Troubleshooting Guidelines**

If any issues or concerns are encountered while using Intel® Active System Console, please refer to the **Help** section available in each page of Intel® Active System Console. If the issue persists, read the following sections for known issues and troubleshooting tips.

### <span id="page-38-1"></span>**6.1 Installation Issues and Environemtn Requirements**

If it is not possible to access the Intel® Active System Console installed in a server from a remote location but it is possible to ping the server or connect remotely to the server, then it could be a firewall configuration issue. Troubleshoot this by disabling the firewall temporarily and try connecting to the Intel® Active System Console URL remotely again. If it works by disabling the firewall, then try adding the ports **9393, 9191, and 7777** to the firewall's exception list.

**Note:** Intel® Active System Console uses ports **9393, 9191, and 7777** which should be excluded from system's firewall if it is required to access the tool from other systems remotely or from outside of the private network.

System runtime components such as Microsoft Visual C++ Redistributions 2005 and 2010 x86 are prerequisites for Intel® Active System Console installation, the Intel® Active System Console installer will install those components automatically.

During installation of Intel® Active System Console on Linux\* Operating Systems, the License Agreement may be loaded with Firefox\* browser and cannot be closed by clicking the "Close" button. This is due to the Firefox\* browser's default setting which disables any external script to terminate the browser.

To enable the button:

- 1. In Mozilla Firefox browser, type **about:config** in the URL textbox.
- 2. Search for **dom.allow\_scripts\_to\_close\_windows** and double-click it to set the value to "true".
- 3. Click the "Close" button, it shall close the License Agreement and browser both.

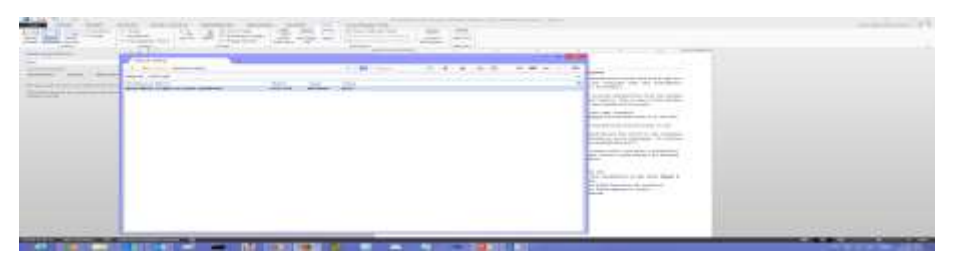

**Figure 24. Mozilla script termination**

<span id="page-38-2"></span>Installation of Intel® Active System Console on RHEL\* 5.x requires **libxslt.so**, a compiled library file which is not installed by default OS installation. This may halt the installation with a dependency error message. To resolve the issue, install compatible **libxslt.<***os***\_***arch>***.rpm** before re-installing Intel® Active System Console.

For RHEL\* 6.4 (Legacy Boot and UEFI Optimized Boot), SLES 11 (UEFI Optimized Boot only) and their subsequent releases, the Intelligent Platform Management Interface (IPMI) drivers must always be started manually before starting Intel® Active System Console service, including before the installation of Intel® Active System Console software.

To start the IPMI service,

- 1. Enter **sudo modprobe ipmi\_devintf**\* in a Linux Terminal.
- 2. This command works only if the openIPMI package has been installed in the OS.
- 3. For first-time installation of Intel® Active System Console, re-launch the installation script after **Step** 
	- **1**, Intel® Active System Console service will use the latest setting of IPMI.

i. For post-installation, run **/usr/local/asc/bin/IASCService.sh** script to restart Intel® Active System Console after **Step 1**, this will update the IPMI setting in Intel® Active System Console.

#### **Note**: Both steps have to be performed after each System reboot.

Installation of Intel® Active System Console on RHEL\* 6.x (x64 architecture only) requires the following 32-bit shared library files which are not installed with the OS by default setting. The shared libraries could be installed from the RHEL\* OS installation image disc (ISO) containing their respective RPMs.

#### **Table 7. Required RPMs for Intel® Active System Console Installation**

<span id="page-39-0"></span>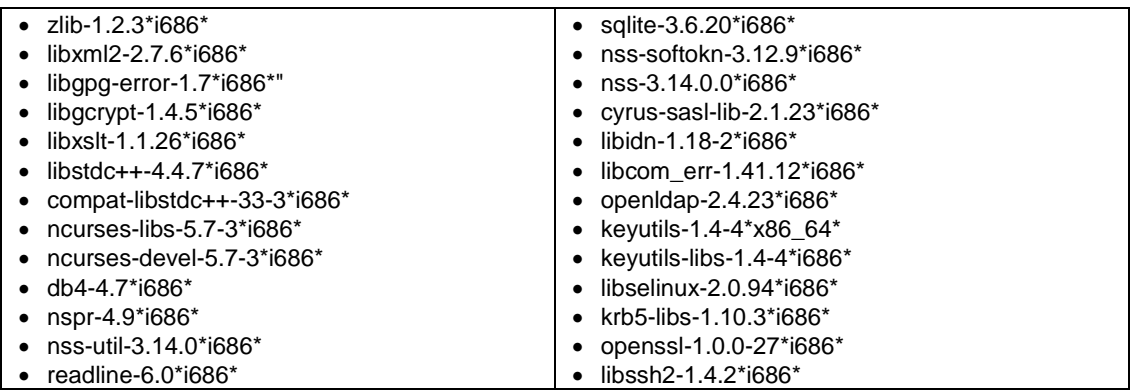

**Note:** The RPMs have inter-dependency which requires them to be installed in a single command (e.g., sudo yum localinstall <list of packages>).

The Intel® Active System Console installation package has included a shell script **RHELx86\_64AUTO.sh** for the convenience of installing the 26 RPMs all in once.

To use the script:

- 1. Insert a RHEL\* 6.x OS installation image disc containing the 32-bit shared library RPMs to the system.
- 2. Unzip the shell script and run **sh RHELx86\_64AUTO.sh** in a Linux Terminal.

**Disclaimer**: The **RHELx86\_64AUTO.sh** script is intended to be used as an installation auxiliary, and it is not maintained as an Intel product, thus its content may be outdated and rendered the script erroneous. However, user may install each of the RPMs directly from the RHEL\* OS ISO Disc or download using **sudo yum install**.

User may see the following warnings during installation of Intel® Active System Console on SLES\*:

- Insserv: warning: script 'K01Appcore' missing LSB tags and overrides
- Insserv: warning: script 'S01Appcore' missing LSB tags and overrides

Insserv warnings are bootscript comment header warnings and may be ignored as they do not affect the installation.

Installation of Intel® Active System Console on Microsoft Windows 8\* and Windows 2012\* R2 requires UAC to be disabled using direct registry modification:

- 1. Launch regedit.exe, look through directories for **HKEY\_LOCAL\_MACHINE\SOFTWARE\Microsoft\Windows\CurrentVersion\Policies\System**
- 2. Look for entry EnableLUA, and alter the values as followed
	- o UAC Enabled: 1
	- o UAC Disabled: 0
- 3. Save the setting and reboot the system if required.

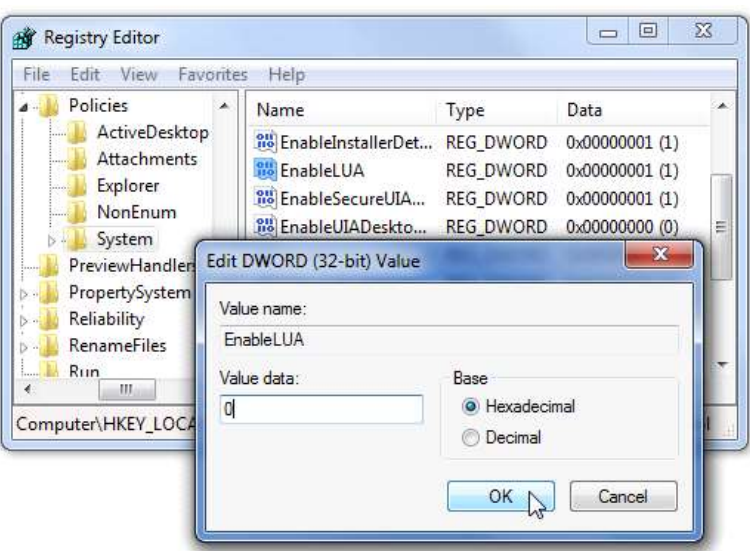

**Figure 25. Editing the registry**

<span id="page-40-0"></span>If at any time, any of the following essential services of Intel® Active System Console are stopped, Intel® Active System Console will not work properly. If you are facing some issues in accessing the tool, you should check if the following services are running.

In Windows\*, start the following services and verify:

- Intel® Active System ConsoleServiceManager
- Appcore

In Linux\*, run the following commands and verify,

- /etc/init.d/lighttpd status
- /etc/init.d/ascpolicy status
- /etc/init.d/Appcore status

If web-server seems to be non-responsive on Linux\* OS, run the following command:

/etc/init.d/lighttpd restart

User must make sure two Windows\* services, **IASCServiceManager** and **Appcore**, are always running on Windows\* OS. To run the services, execute the batch file "**IASCService.bat**" in the installed path, or user may run "services.msc" from command line and search for the service names.

Manually start these services if they are stopped. If the problem persists due to Baseboard Management Controller (BMC) interface being non-responsive, a power cycle may resolve the problem.

User must make sure that the system installed with Intel® Active System Console is **NOT** installed with SNMP-SA or equivalent applications. Intel® Active System Console may provide incorrect and incomplete information or even cease functioning as it would conflict with SNMP-SA by using the same system resources.

Installation of Intel® Active System Console in Linux\* Operating Systems will show warning message (shown below) at the end of the installation process. This warning is to let user know user may experience Intel® Active System Console login failure if the system network configuration not working properly.

**Note**: Please check the DNS server setting or add the hostname into system file /etc/hosts in order for the Active System Console to do name resolution for the system name to avoid login fail issue, refer to the software Release Notes for details."

## <span id="page-41-0"></span>**6.2 User Login Issues and Browser Settings**

Intel® Active System Console supports secure transport using SSL/TLS authentication process with a selfsigned certificate. But as the certificate is not signed by publicly acknowledged authority, default security settings of web browsers may block Intel® Active System Console Login Page from loading and prompt warning messages of "Untrusted Connection" (Firefox) or "Invalid Security Certificate" (Internet Explorer)

To resolve this:

- **Method 1**: Override the warnings and accept the certificate, proceed to login page. User must ensure the certificate is originated from the application on a trusted secure network.
- **Method 2**: Add a custom certificate, please refer to the below sections for further instructions.

When user logs into Intel® Active System Console webpage **https://system\_IP:9393/asc/** for the first time, Intel® Active System Console may appear unresponsive for a few minutes as it is updating its system health data enquiries with latest information.

When using Internet Explorer to launch Intel® Active System Console, users may click web page interface buttons with no response, or be unable to launch pop-up active windows upon clicking button.

To resolve this, user must edit setting of Internet Explorer:

- **1. Go to Menu -> Tools -> Options -> Security -> Select Internet Zone -> Custom Level -> Scripting**
- 2. Under Scripting, enable all Active Scripting and Scripting options.
- 3. Save the new setting, then restart Internet Explorer and load Intel® Active System Console page.

User may not able to save the reports generated by Report feature of Intel® Active System Console in Internet Explorer\* due to browser setting.

To change this:

- 1. **Go to Tools -> Internet Options -> Advanced -> Security**, and uncheck the 'Do not save encrypted pages to disk'.
- 2. Retry generating the reports and save.

The "waiting" icon (spinning wheel, flashing dots) and Critical Event scrolling may not work if the browser does not allow animation to play.

To enable the feature in Internet Explorer,

- 1. **Go to Tools -> Internet Options -> Advanced -> Multimedia**, and check the '**Play animations**' option.
- 2. Refresh browser or re-launch Intel® Active System Console.

When Intel® Active System Console login shows "Login Failed Try Again" or no activity, user should follow the methods below to debug the issue.

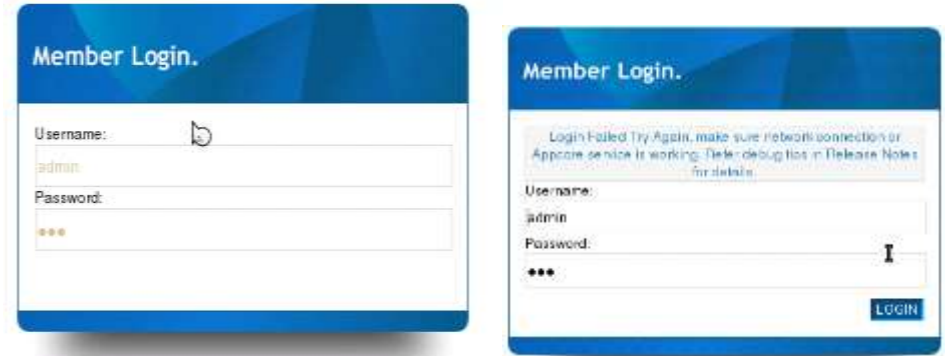

**Figure 26. Member login window**

<span id="page-42-0"></span>To resolve this:

- **Method 1**: If the Appcore service is stopped, restart the service by running the shell script file **/usr/local/asc/bin/Intel® Active System ConsoleService.sh**.
- **Method 2**: Check the network connection. If DNS network connection is disconnected, Intel® Active System Console will keep looping until time-out. If user decides not to use DNS network anymore, user can set the system hostname into the /etc/hosts refer below example (mysys\_hostname added into hosts file). Restart Intel® Active System Console service after setting the system hostname.

Red Hat\* Enterprise Linux:

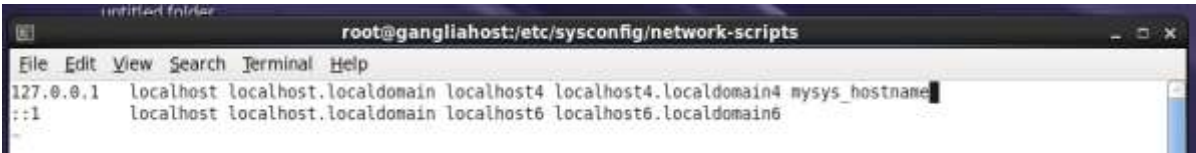

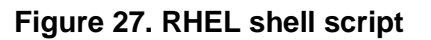

<span id="page-42-1"></span>SuSE Linux Enterprise Server:

<span id="page-42-2"></span>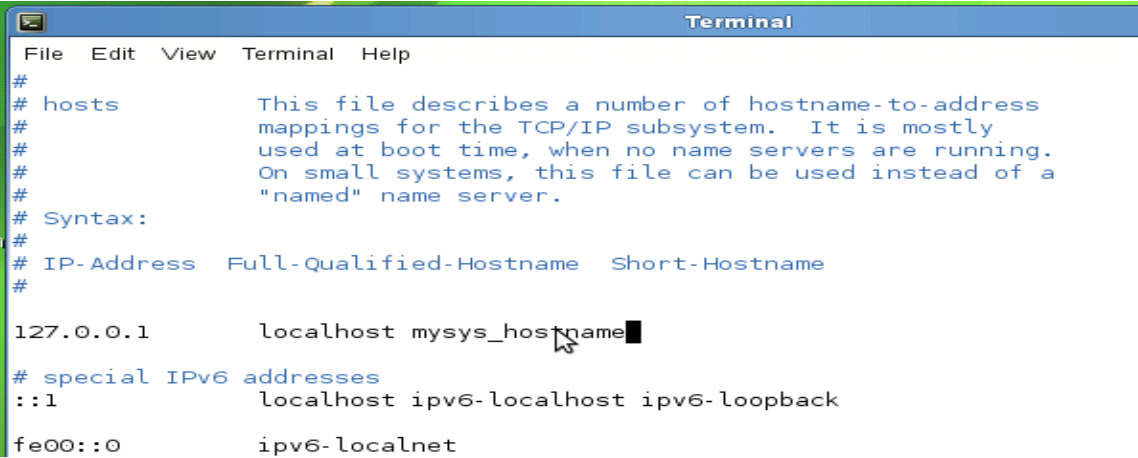

**Figure 28. SuSE shell script**

## <span id="page-43-0"></span>**6.3 Known Informational Irregularities and Issues**

- Part of system sensor information, such as on Memory and Processor, are not available in Intel® Active System Console that installed on system with GPT volume (e.g., for UEFI boot mode).
- Sensor Events are generated by Intel® Active System Console only if the sensor is functional and providing analyzable reading; sensors which are showing *NOT\_AVAILABLE* state are not used in system health calculation, e.g., PCIe Corr sensor.
- When a CD/DVD is inserted to the system, Intel® Active System Console® would show "0MB space left" and generates a Critical warning. Once the CD/DVD is removed from system, Intel® Active System Console® returns to Healthy state.
- Intel® Active System Console may not able to comprehend FRUSDR details which have special characters such as "&,\*, #", thus blank values may be shown.
- Intel® Active System Console is not supported on Virtual Environment and Non-BMC Server Board.
- SOL BAUD Rate configuration is not available for Intel® Server S1200RP product family.
- HSC FW version for Intel® Server S1200RP product family is shown in unseparated format on screen.
- Boot order changes might not be successful if "syscfg /bbo" command is being used before using Intel® Active System Console to change the boot order. Use BIOS F2 setup page, press F9 to load BIOS default settings & reconfigure the boot order if this issue occurs.
- Intel® Active System Console may not display the Serial number and Model number of the configured RAID volumes and it may display NOT AVAILABLE in Model number and Serial Number columns of Storage information.
- Intel® Active System Console may not display the Serial number and Model number of the USB drives if the firmware is not available for the devices and it may display NOT\_AVAILABLE in Model number and Serial number columns for storage information.
- Intel® Active System Console may not display proper build version in some Linux Operating System due to browser limitations, which is due to taking data from stored cache on the hard drive. It is required to clear browser cache to display proper Intel® Active System Console build version in Linux.